# **Kullanıcı Kılavuzu Dell SE2717H/SE2717HX/SE2717HR**

Model No.: SE2717H/SE2717HX/SE2717HR Düzenleyici model: SE2717Hc

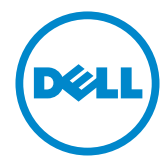

# Notlar, önlemler ve uyarılar

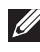

NOT: NOT, bilgisayarınızdan daha iyi yararlanmanız için yardımcı olan önemli bilgileri gösterir.

 $\triangle$  DİKKAT: DİKKAT, talimatlar izlenmezse donanımla ilgili olası zararı veya veri kaybını gösterir.

UYARI: UYARI olasılıkla mala gelebilecek zararı, kişisel yaralanmayı veya ölüm durumunu gösterir.

Bu belgede kullanılan diğer ticari markalar ve ticari adlar markaların ve adların hak sahiplerine veya bunların ürünlerine işaret eder. Dell Inc., kendisine ait olanlar dışındaki ticari markalar ve ticari adlar üzerinde hiçbir mülkiyet iddiasında bulunmaz.

2019 - 3 Rev. A05

\_\_\_\_\_\_\_\_\_\_\_\_\_\_\_\_\_\_\_\_\_\_\_\_\_

Bu belgede yer alan bilgiler haber verilmeksizin değişime tabidir. © 2016–2019 Dell Inc. Tüm hakları saklıdır.

Bu materyallerin Dell Inc.'ın önceden yazılı izini olmaksızın herhangi bir yolla çoğaltılması kesinlikle yasaktır.

Bu metinde kullanılan ticari markalar: *Dell* ve *DELL* logosu Dell Inc.'in ticari markalarıdır; *Microsoft* ve *Windows*, Microsoft'un ya ticari markaları ya da kayıtlı ticari markalarıdır. ABD ve/veya diğer ülkelerdeki şirket, *Intel* A.B.D. ve diğer ülkelerde Intel Corporation'ın kayıtlı ticari markasıdır; ve ATI, Advanced Micro Devices, Inc.'in ticari markasıdır. ENERGY STAR, A.B.D. Çevre Koruma Bakanlığı'nın kayıtlı ticari markasıdır. ENERGY STAR ortağı olan Dell Inc. bu ürünün enerji etkinliği için ENERGY STAR yönergelerine uyduğunu belirlemiştir.

# İçindekiler

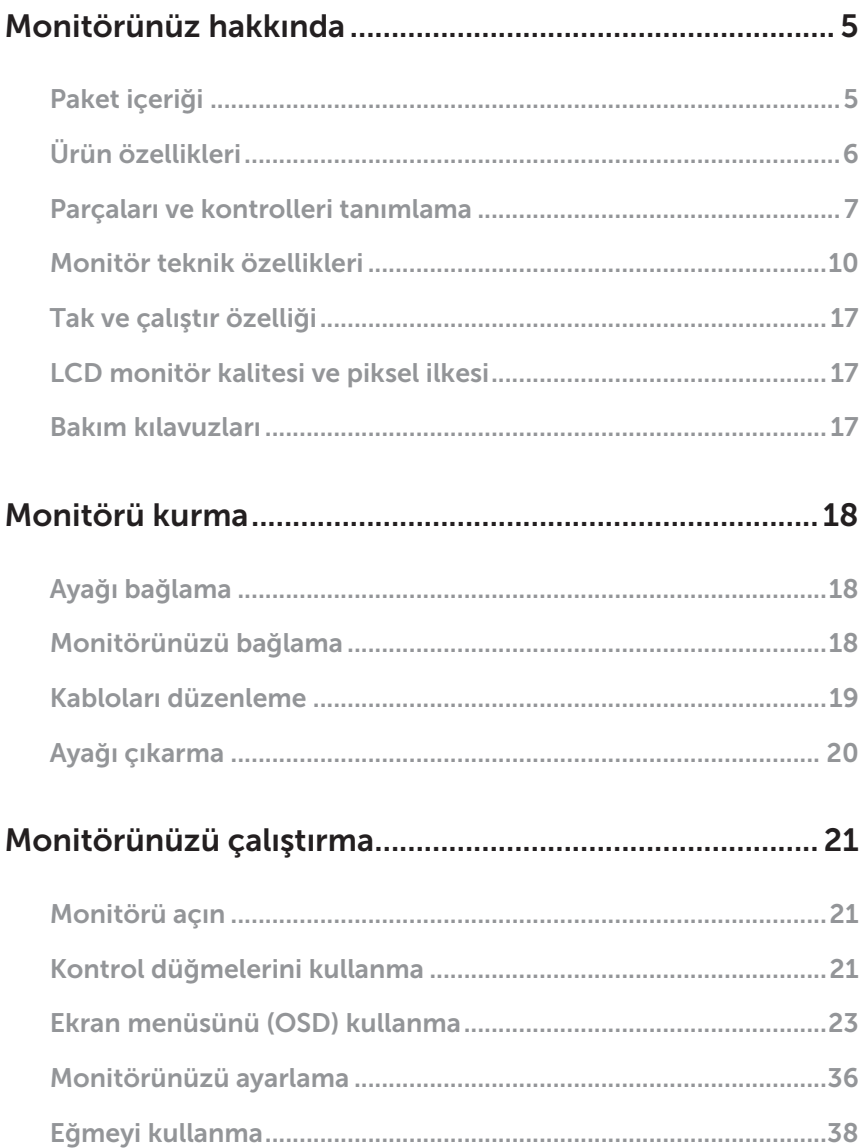

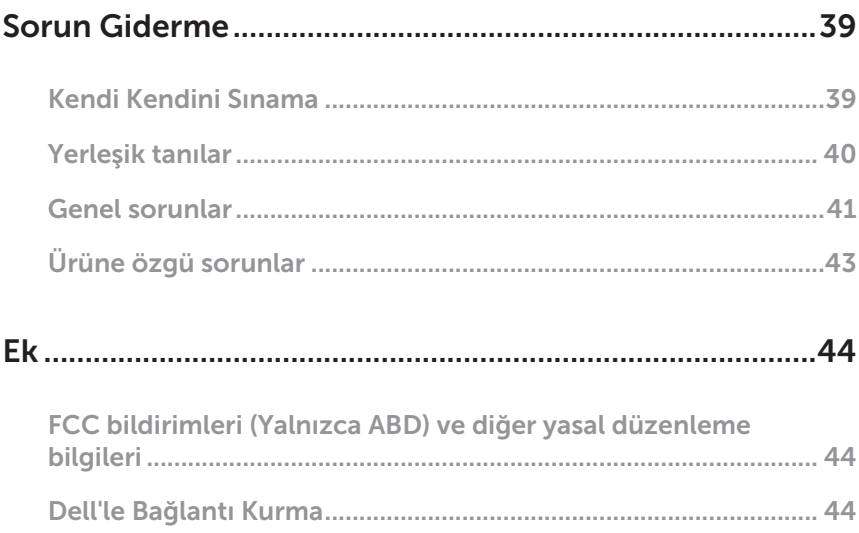

# <span id="page-4-0"></span>Monitörünüz hakkında

# Paket içeriği

Monitörünüz aşağıda gösterilen bileşenlerle gelir. Tüm bileşenleri aldığınızdan emin olun ve eksiklik varsa, [Dell'le Bağlantı Kurma](#page-43-1) daha fazla bilgi için kısmına bakın.

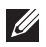

NOT: Bazı öğeler isteğe bağlı olabilir ve monitörünüzle gönderilmeyebilir. Bazı özellikler veya ortamlar bazı ülkelerde kullanılamayabilir.

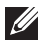

NOT: Başka bir stand ile kurmak için, kurulum talimatları için lütfen ilgili stand kurulum kılavuzuna bakın.

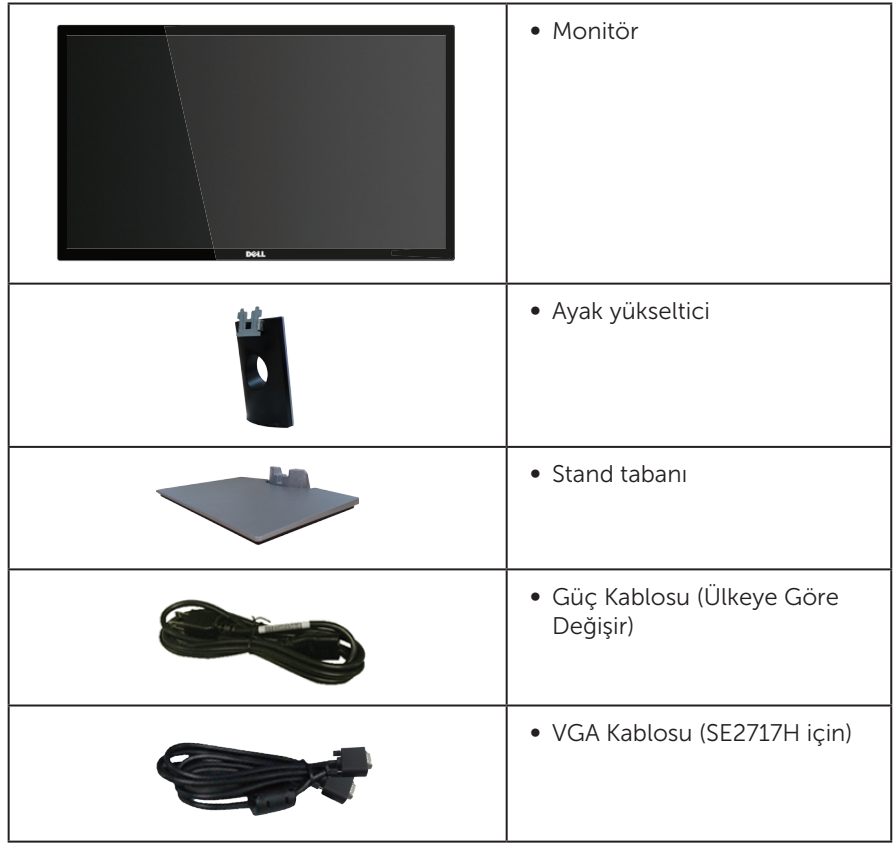

<span id="page-5-0"></span>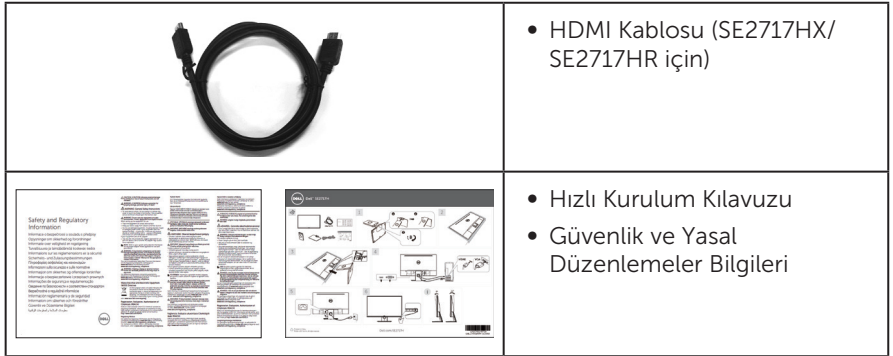

# Ürün özellikleri

Dell SE2717H/SE2717HX/SE2717HR düz panel ekranda etkin matris, İnce Film Transistör (TFT), Sıvı Kristal Ekran (LCD), statik önleyici ve LED arka ışık bulunur. Ekran özellikleri sunları içerir:

- ∞ SE2717H/SE2717HX/SE2717HR: 68,6 cm (27 inç) izlenebilir ekran alanı (çapraz olarak ölçülür). 1920 x 1080 çözünürlük, artı düşük çözünürlükler için tam ekran desteği.
- ∞ Oturma veya ayakta durma konumundan veya bir taraftan diğer tarafa hareket ederken izlemeyi sağlayan geniş görüntüleme açısı.
- ∞ VGA ve HDMI bağlantıları, eski ve yeni sistemlerle bağlantıyı basit ve kolay kılar.
- ∞ Sisteminiz destekliyorsa tak ve çalıştır özelliği.
- ∞ Kurulum kolaylığı ve ekran optimizasyonu için Ekran Menüsü (OSD) ayarlamaları.
- ∞ Energy Star uyumluluğu için Enerji Tasarrufu özelliği.
- ∞ Güvenlik kilit yuvası.
- ∞ BFR/PVC- azaltılmış.
- ∞ Tek Arsenik İçermeyen cam ve Cıva İçermeyen panel.
- ∞ Yüksek Dinamik Kontrast Oranı (8.000.000:1).
- ∞ Uyku modundayken, 0,3 W bekleme gücü.
- ∞ Energy Gauge, monitörün gerçek zamanda tüketmekte olduğu enerji düzeyini gösterir.
- ∞ AMD FreeSync™ teknolojisini destekler.
- ∞ Kırpışmasız ekran ve mavi ışık yayımını en aza indirgeyen ComfortView özelliğiyle göz rahatlığını en uygun duruma getirin.

# <span id="page-6-0"></span>Parçaları ve kontrolleri tanımlama

# Önden görünüm

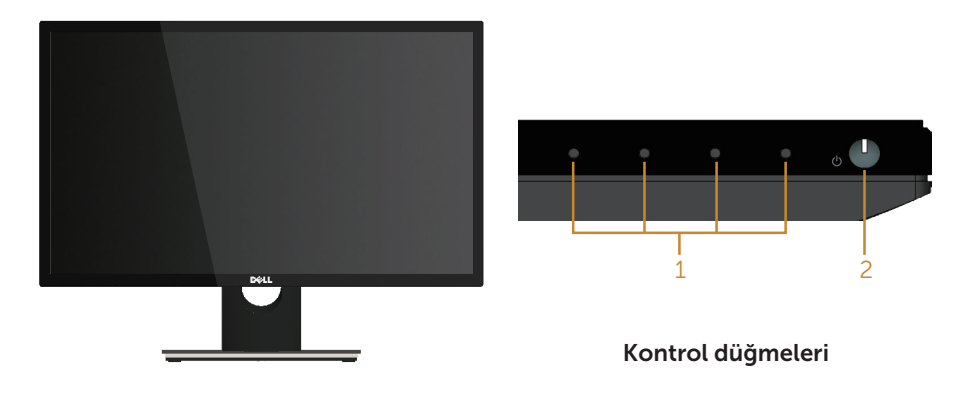

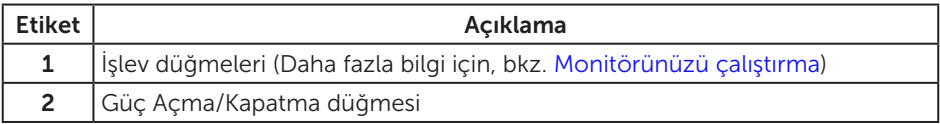

 $\not\!\!\!\!\!4$  NOT: Parlak kenarlı ekranlarda, kenarlar çevreleyen ışıktan ve parlak yüzeylerden rahatsız edici yansımalara neden olabileceğinden, kullanıcı ekranın yerleşimine dikkat etmelidir.

## Arkadan görünüm

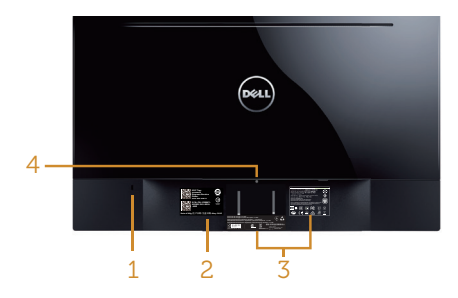

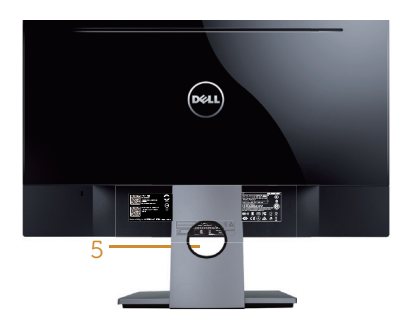

#### Monitör ayağı olmadan Arkadan Görünüm

#### Monitör standı ile Arkadan Görünüm

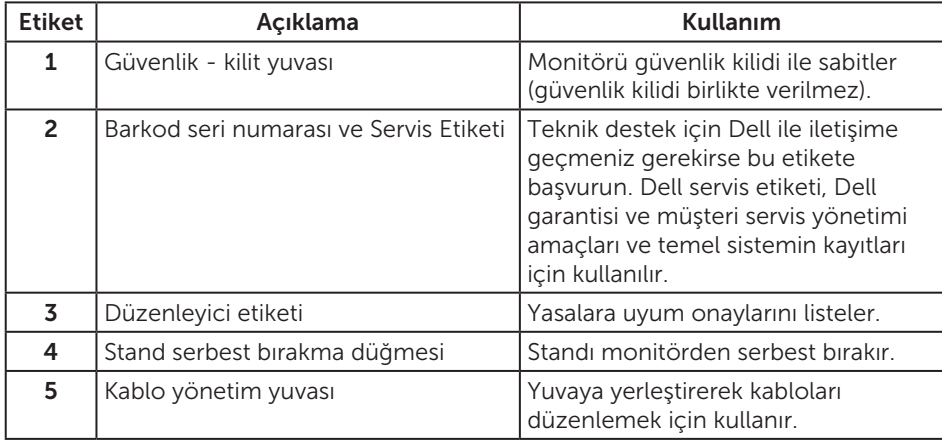

## Yandan görünüm

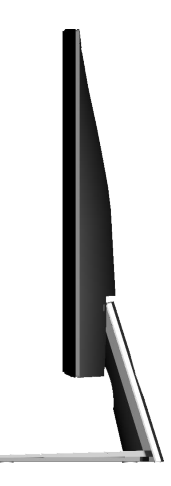

## Alttan görünüm

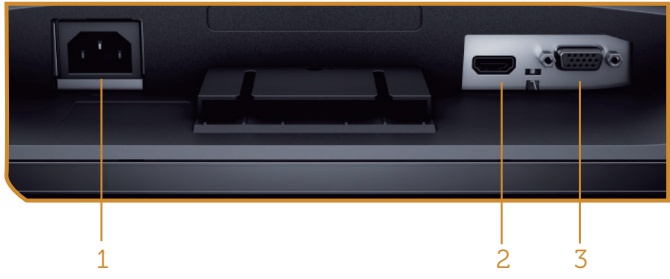

Monitör standı olmadan arkadan görünüm

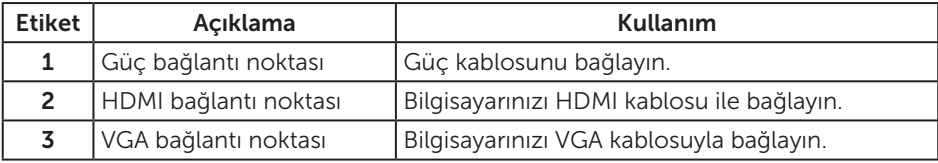

# <span id="page-9-1"></span><span id="page-9-0"></span>Monitör teknik özellikleri

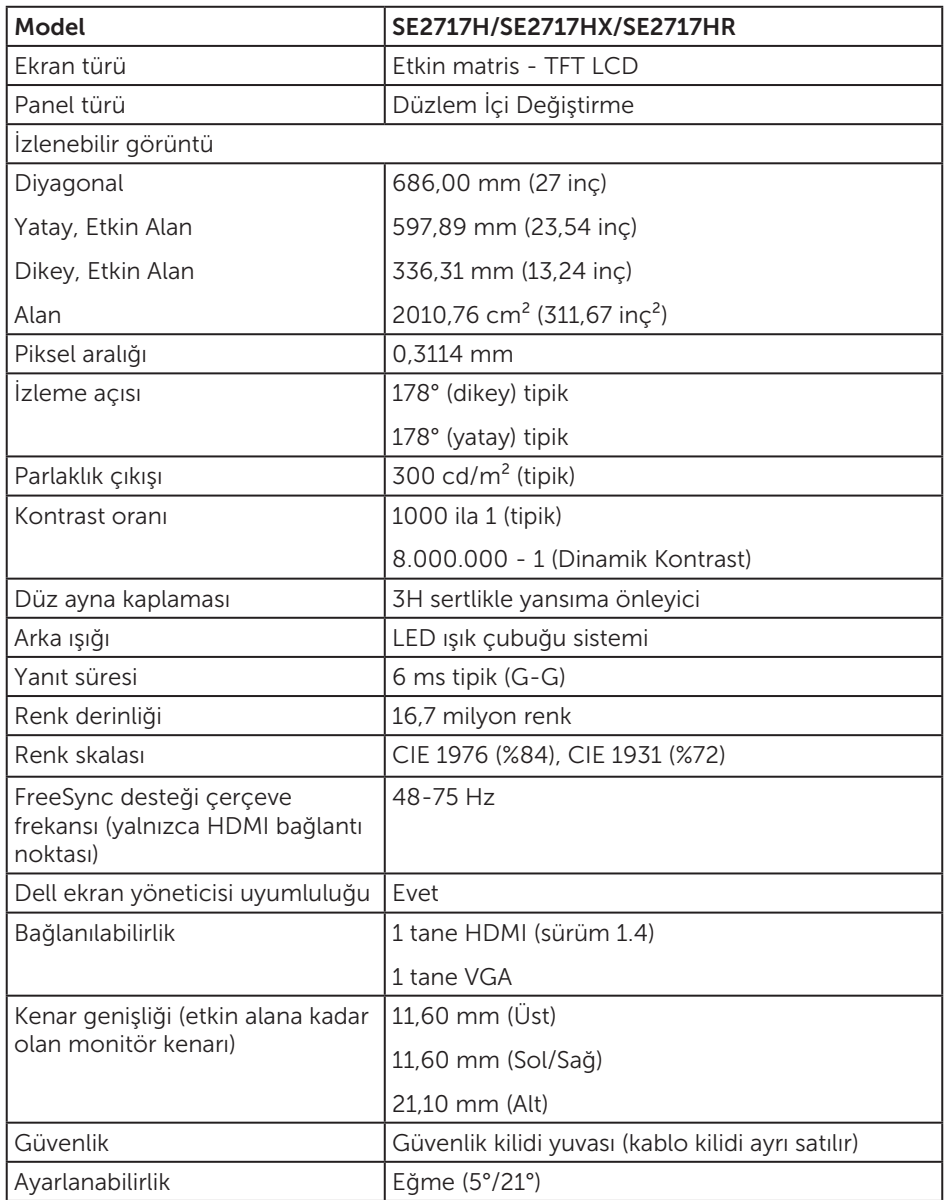

## Çözünürlük teknik özellikleri

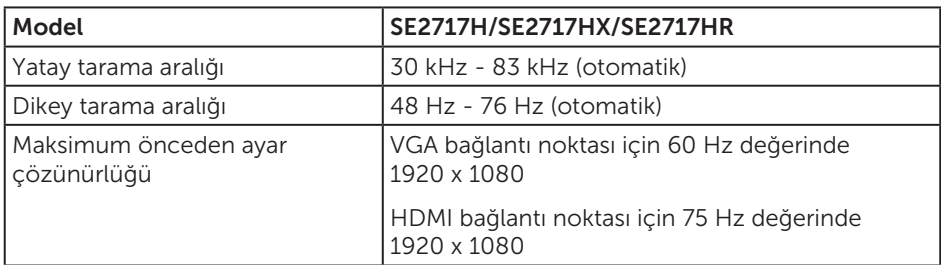

#### Desteklenen video modları

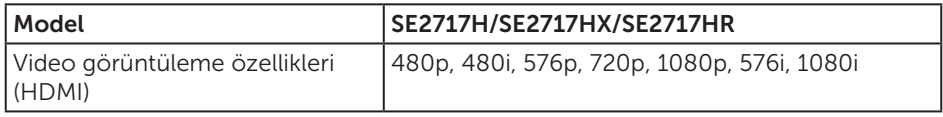

#### Önayarlı görüntüleme modları

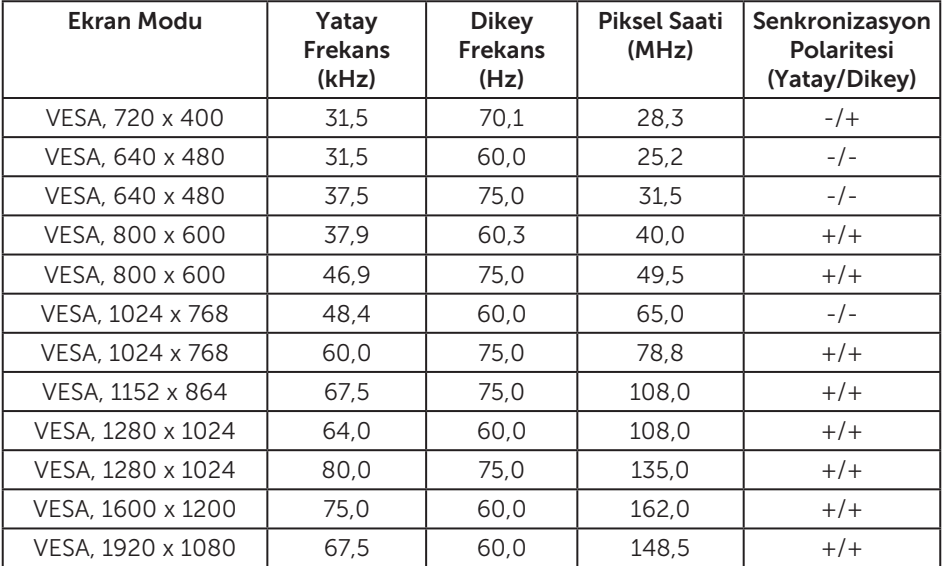

#### FreeSync Grafik Kartı Desteği Listesi

FreeSync grafik desteği listesi için lütfen AMD web sitesini inceleyin.

[http://www.amd.com/en-us/innovations/software-technologies/technologies](http://www.amd.com/en-us/innovations/software-technologies/technologies-gaming/freesync)[gaming/freesync](http://www.amd.com/en-us/innovations/software-technologies/technologies-gaming/freesync)

#### Elektrik teknik özellikleri

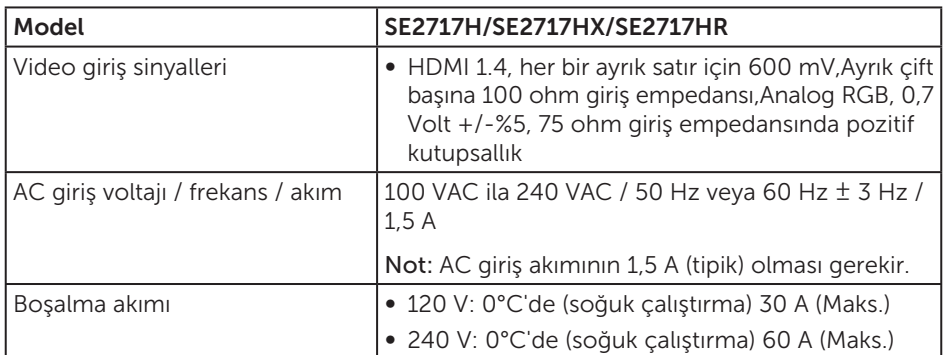

## Fiziki özellikler

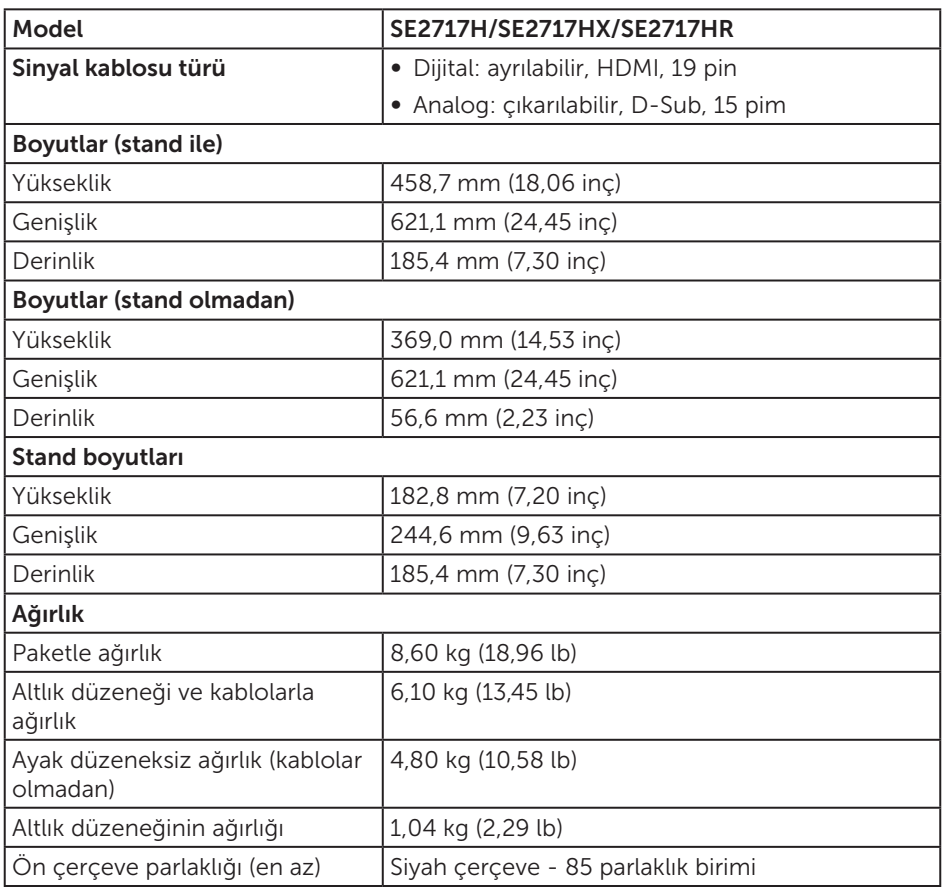

## Çevresel özellikler

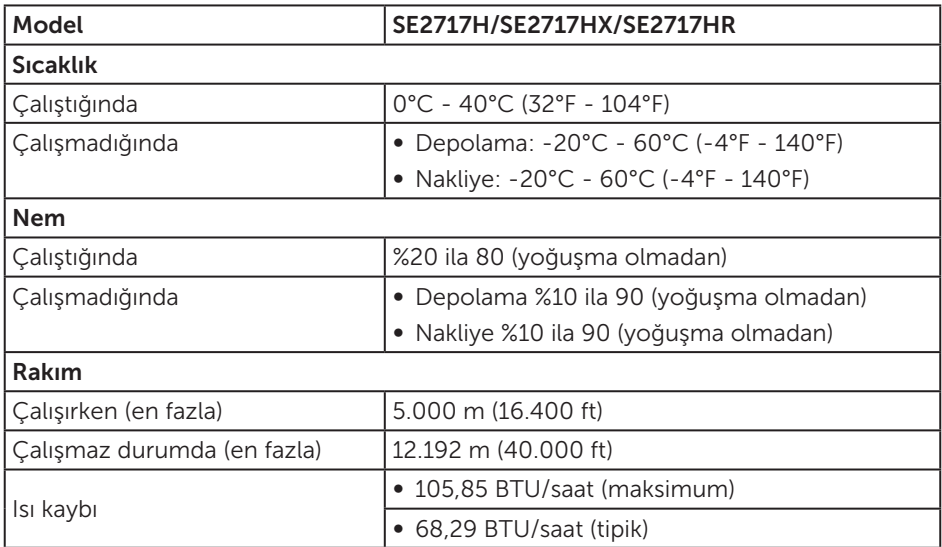

#### <span id="page-12-0"></span>Güç yönetimi modları

VESA'nın DPM uyumlu ekran kartına veya kişisel bilgisayarınızda yüklü yazılıma sahipseniz, monitör kullanımda değilken otomatik olarak güç tüketimini azaltabilir. Bu, Power Save Mode (Güç Tasarrufu Modu)\* olarak adlandırılır. Bilgisayar klavyeden, fareden veya diğer giriş cihazlarından giriş algılarsa, monitör otomatik olarak çalışmayı sürdürür. Aşağıdaki tabloda güç tüketimi ve bu otomatik güç tasarrufu özelliğinin sinyali gösterilir.

\* Kapalı modda sıfır güç tüketimi yalnızca güç kablosu monitörden çıkarılarak elde edilebilir.

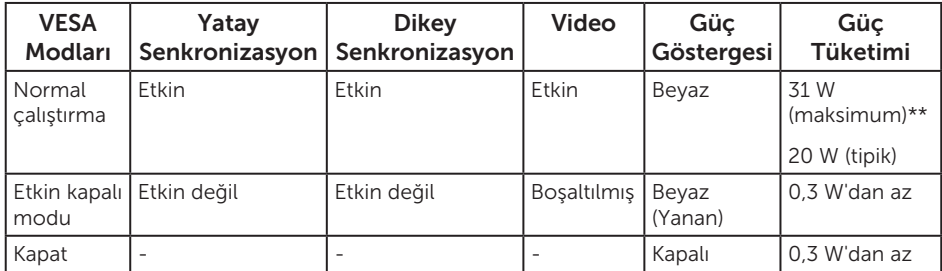

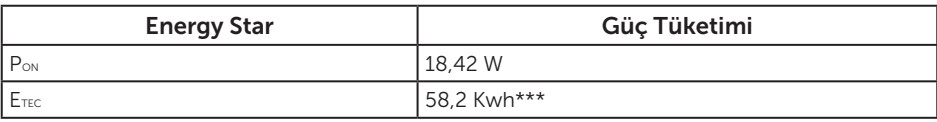

#### NOT:

P<sub>ON</sub>: Açık modunun, Energy Star 7.0 sürümünde tanımlandığı sekliyle güç tüketimi. ETEC: Energy Star 7.0 sürümünde tanımlandığı şekliyle KWh cinsinde toplam enerji tüketimi.

\*\*\* Enerji tüketimi (ETEC) 230 Volt / 50 Hz değerinde test edilir.

Bu belge yalnızca bilgi verme amaçlıdır ve laboratuvar performansını yansıtır. Ürününüz, sipariş ettiğiniz yazılıma, bileşenlere ve çevre birimlerine bağlı olarak farklı biçimde çalışabilir ve bu tür bilgilerin güncellenmesi için hiçbir yükümlülüğü olmayacaktır. Bu nedenle, müşteri, elektrik toleransları konusunda veya başka açılardan karar verirken bu bilgilere güvenmemelidir. Doğruluk veya tamlık konusunda doğrudan ya da dolaylı hiçbir garanti verilmez.

OSD, yalnızca normal çalıştırma modunda çalışır. Etkin kapalı modunda bir düğmeye basıldığında, aşağıdaki iletilerden biri görüntülenir:

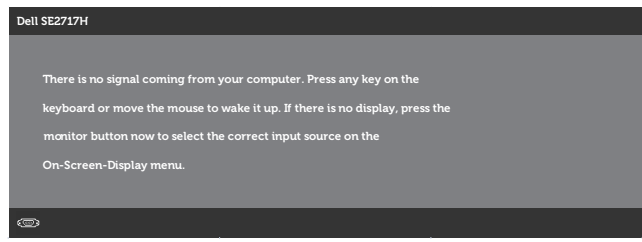

Bilgisayarı ve monitörü etkinleştirin ve OSD'ye erişim kazanın.

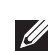

**NOT: Bu monitör ENERGY STAR uyumludur.** 

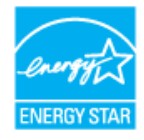

#### Pim atamaları

#### VGA konektörü

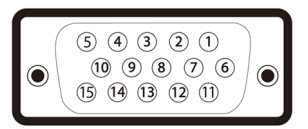

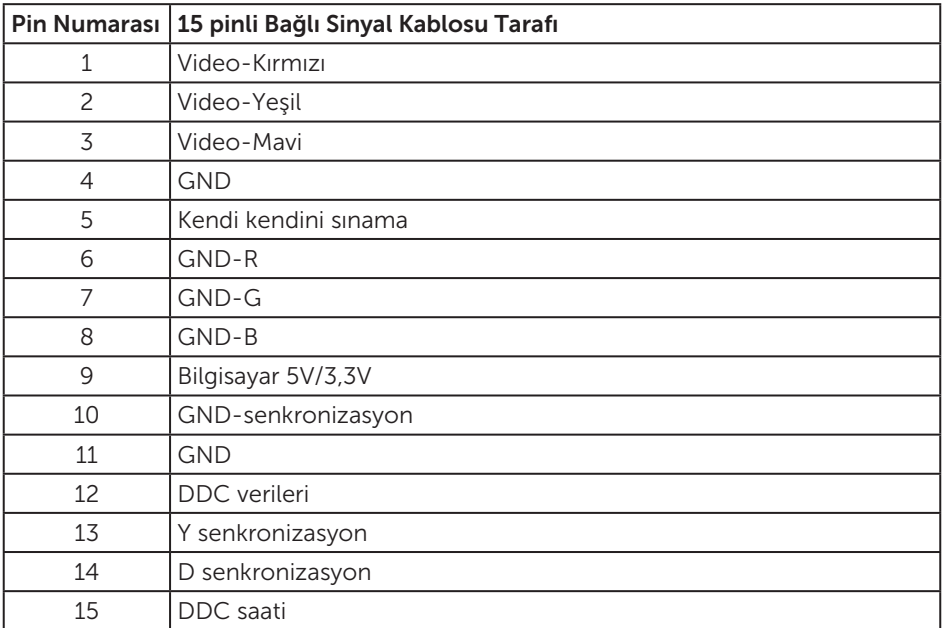

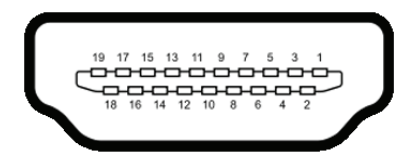

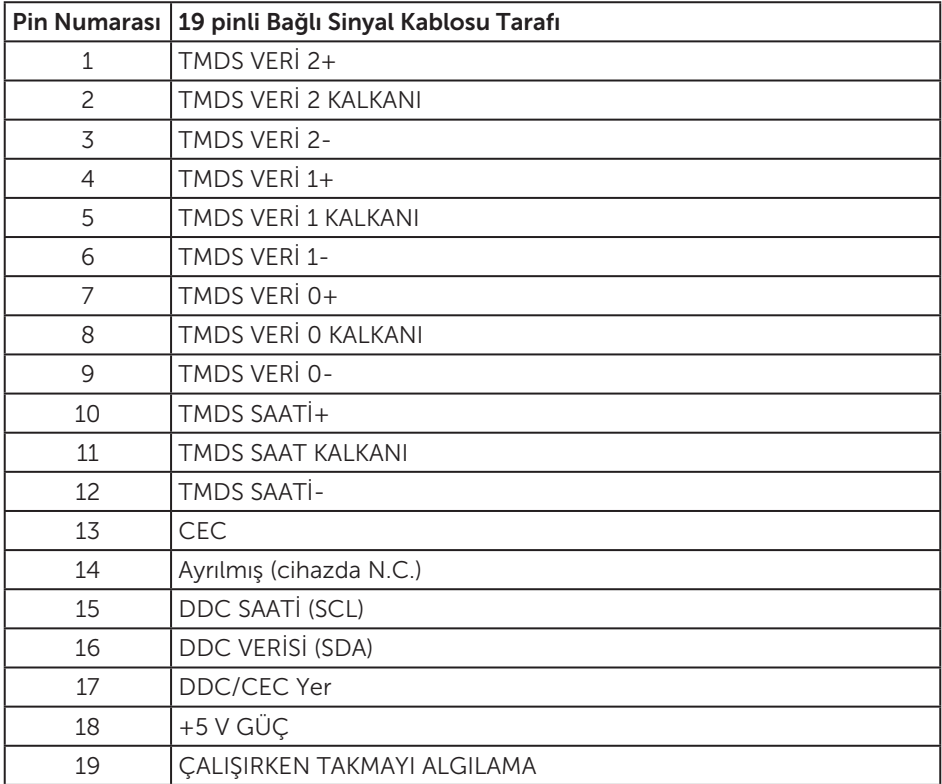

# <span id="page-16-0"></span>Tak ve çalıştır özelliği

Monitörü herhangi bir Tak ve Çalıştır uyumlu sisteme takabilirsiniz. Monitör otomatik olarak Ekran Veri Kanalı (DDC) protokollerini kullanarak Genişletilmiş Görüntü Tanımlama Verileri (EDID) ile bilgisayar sistemi sağlar, böylece sistem kendisini yapılandırabilir ve monitör ayarlarını optimize edebilir. Çoğu monitör yüklemeleri otomatiktir; isterseniz farklı ayarları seçebilirsiniz. Monitör ayarlarını değiştirme hakkında daha fazla bilgi için, bkz. [Monitörünüzü çalıştırma](#page-20-1).

# LCD monitör kalitesi ve piksel ilkesi

LCD Monitör üretim işlemi sırasında, görünmesi zor olan ve görüntüleme kalitesi veya kullanılabilirliği etkilemeyen bir veya daha fazla pikselin değişmeyen bir durumda sabitlenmesi ender durum değildir. Dell Monitör Kalitesi ve Piksel İlkesi hakkında daha fazla bilgi için [www.dell.com/support/monitors](http://www.dell.com/support/monitors) adresindeki Dell Destek sitesine bakın.

# Bakım kılavuzları

#### Monitörünüzü temizleme

A UYARI: Monitörü temizlemeden önce, monitörün güç kablosunun fişini elektrik prizinden çıkarın.

 $\triangle$  DİKKAT: Monitörü temizlemeden önce [Güvenlik Talimatlarını](#page-43-2) okuvun ve izlevin.

En iyi yöntemler için, monitörünüzü paketten çıkarırken, temizlerken veya taşırken aşağıdaki listedeki talimatları izleyin:

- ∞ Ekranınızı temizlemek için yumuşak, temiz bir bezi suyla hafifçe nemlendirin. Mümkünse, özel bir ekran temizleme kağıdı veya antistatik kaplama için uygun bir solüsyon kullanın. Benzen, tiner, amonyak, aşındırıcı temizleyiciler veya sıkıştırılmış hava kullanın.
- ∞ Monitörü temizlemek için hafifçe nemlendirilmiş bir bez kullanın. Bazı deterjanlar monitörde süt gibi bir iz bıraktığından herhangi bir tür deterjan kullanmaktan kaçının.
- ∞ Monitörünüzün paketini açtığınızda beyaz pudra görürseniz, bir bezle temizleyin.
- ∞ Siyah renkli monitör çizilebileceğinden ve beyaz çizikler görünebileceğinden monitörünüzü dikkatli tutun.
- ∞ Monitörünüzde en iyi görüntü kalitesini korumak için, dinamik olarak değişen ekran koruyucu kullanın ve kullanımda değilken monitörünüzü kapatın.

# <span id="page-17-0"></span>Monitörü kurma

# Ayağı bağlama

NOT: Monitör fabrikadan gönderildiğinde stand takılı değildir.

 $\mathscr{U}$ NOT: Bu, standlı bir monitör için kullanılabilir. Herhangi başka bir stand satın alındığında, kurulum talimatları için lütfen ilgili stand kurulum kılavuzuna bakın.

Monitör standını takmak için:

- 1. Monitörü yumuşak bir bez veya minder üzerine yerleştirin.
- 2. Ayağın üst tarafındaki tırnakları monitörün arkasındaki çentiklere geçirin.
- 3. Ayağı tıklayarak yerine oturana kadar bastırın.

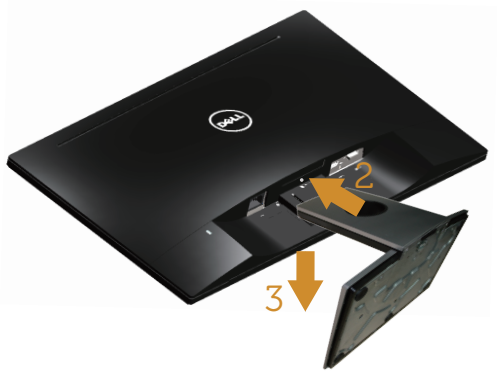

## Monitörünüzü bağlama

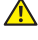

UYARI: Bu bölümdeki yordamlara başlamadan önce, [Güvenlik Talimatları](#page-43-2)'nı izleyin.

 $\mathscr{O}$ NOT: Bilgisayara tüm kabloları aynı anda bağlamayın. Monitöre bağlamadan önce kabloların kablo yönetimi yuvasından geçirilmesi önerilir.

Monitörünüzü bilgisayara bağlamak için:

- 1. Bilgisayarınızı kapatın ve güç kablosunun bağlantısını kesin.
- 2. Monitörünüzden gelen VGA veya HDMI kablosunu bilgisayarınıza bağlayın.

<span id="page-18-0"></span>VGA kablosunu bağlama (SE2717HX/SE2717HR için ayrıca satılır)

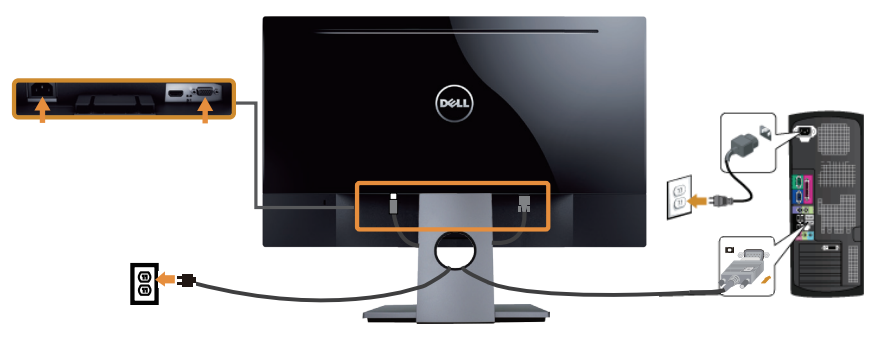

## HDMI kablosunu bağlama (SE2717H için ayrıca satılır)

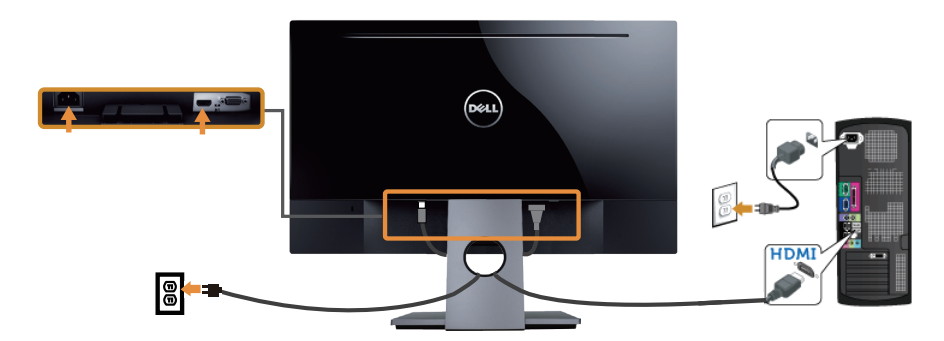

# Kabloları düzenleme

Monitörünüze bağlanan kabloları düzenlemek için kablo yönetimi yuvasını kullanın.

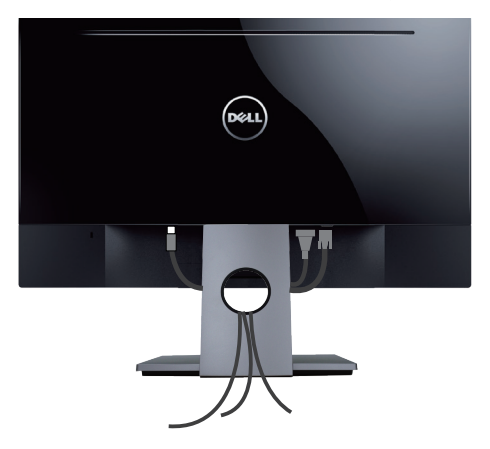

# <span id="page-19-0"></span>Ayağı çıkarma

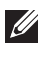

NOT: Ayağı çıkarırken LCD ekranda çizikleri önlemek için, monitörün yumuşak ve temiz bir yüzeye yerleştirildiğinden emin olun.

NOT: Bu, standlı bir monitör için kullanılabilir. Başka bir altlık satın alındığında, kurulum talimatları için lütfen ilgili altlık kurulum kılavuzuna bakın.

Standı çıkarmak için:

- 1. Monitörü yumuşak bir bez veya minder üzerine yerleştirin.
- 2. Serbest bırakma mandalını itmek için uzun ve ince bir tornavida kullanın.
- 3. Mandal serbest bırakıldığında, tabanı monitörden çıkarın.

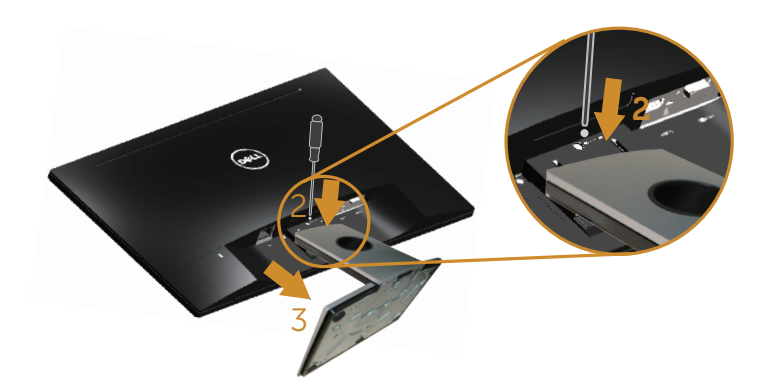

# <span id="page-20-1"></span><span id="page-20-0"></span>Monitörünüzü çalıştırma

# Monitörü açın

Monitörü açmak için **düğmesine basın.** 

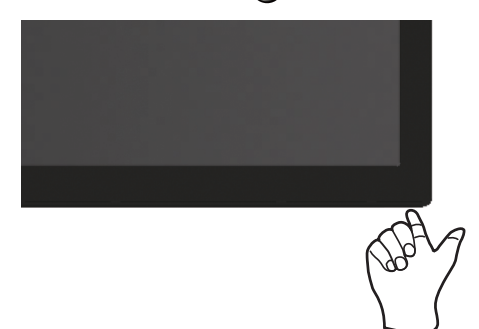

# Kontrol düğmelerini kullanma

Ekrandaki görüntüyü ayarlamak için monitörün altındaki kontrol düğmelerini kullanın.

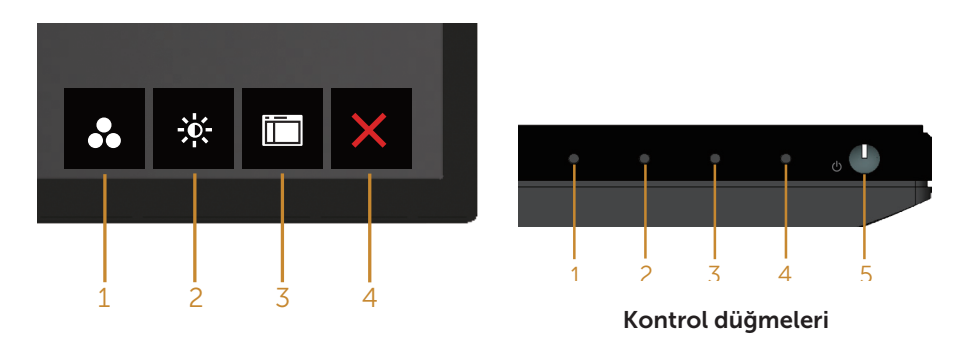

Aşağıdaki tabloda kontrol düğmeleri açıklanmaktadır:

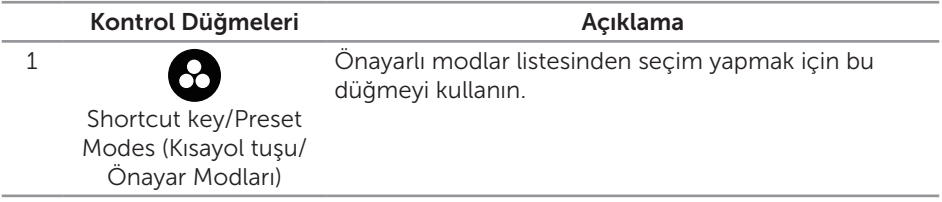

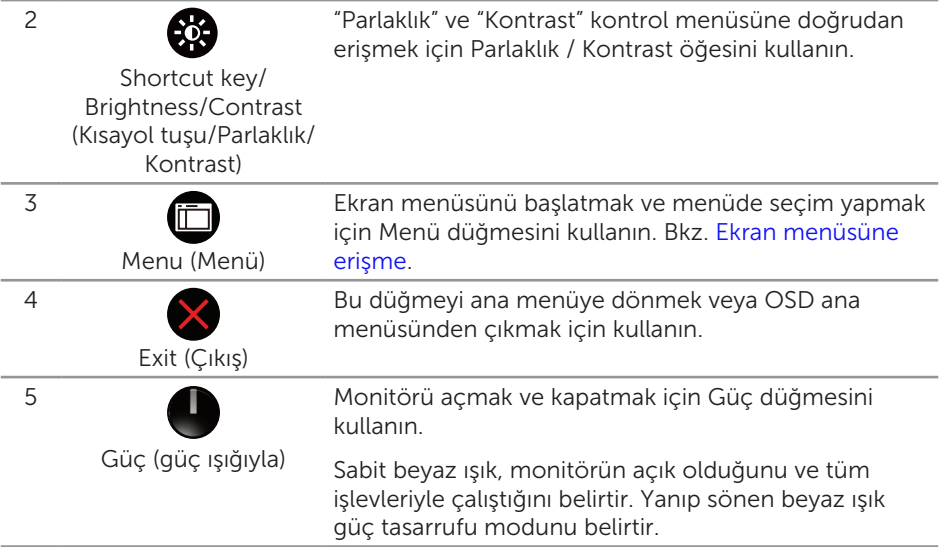

## Ekran menüsü kontrolleri

Görüntü ayarlarını yapmak için monitörün altındaki düğmeleri kullanın.

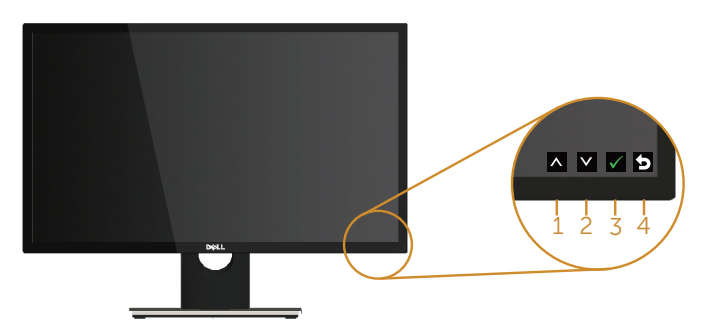

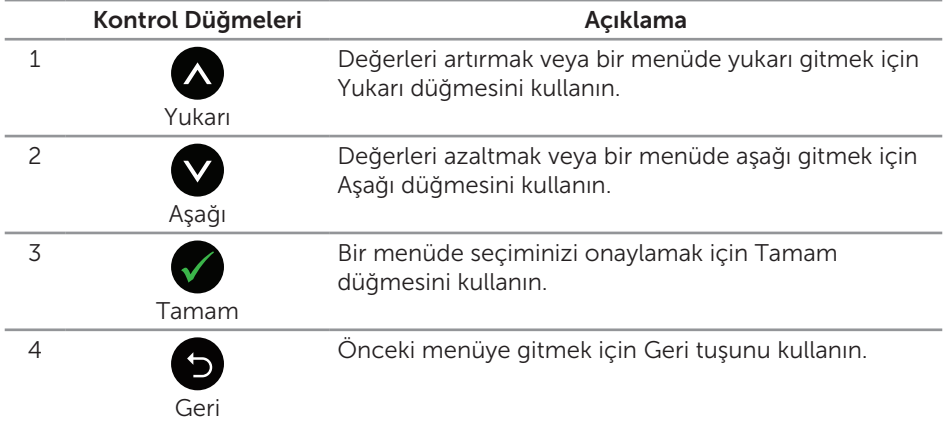

# <span id="page-22-0"></span>Ekran menüsünü (OSD) kullanma

#### <span id="page-22-1"></span>Ekran menüsüne erişme

 $\mathscr{M}$ 

NOT: Yaptığınız değişiklikler, başka bir menüye geçtiğinizde, ekran menüsünden çıktığınızda veya ekran menüsünün kendiliğinden kapanması beklediğinizde otomatik olarak kaydedilir.

1. Ana ekran menüsünü görüntülemek için düğmesine basın.

#### Analog (VGA) giriş için Ana Menü

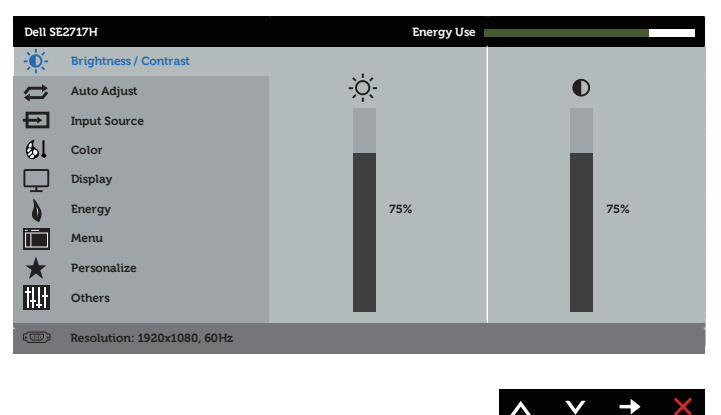

- 2. Seçenekler arasında dolaşmak için ve düğmelerine basın. Bir simgeden diğerine geçerken seçenek adı vurgulanır. Monitör için kullanılabilen tüm seçeneklerin eksiksiz bir listesi için aşağıdaki tabloya bakın.
- **3.** Vurgulanan seçeneği etkinleştirmek için  $\bigcirc$  düğmesine bir defa basın.
- 4. İstenilen parametreyi seçmek için,  $\bigcirc$  ve  $\bigcirc$  düğmesine basın.
- 5.  $\bigcirc$  düğmesine basıp, değişikliklerinizi yapmak için, menüdeki göstergelere göre ve düğmelerini kullanın.
- 6. Ana menüye geri gitmek için **b** düğmesini seçin.

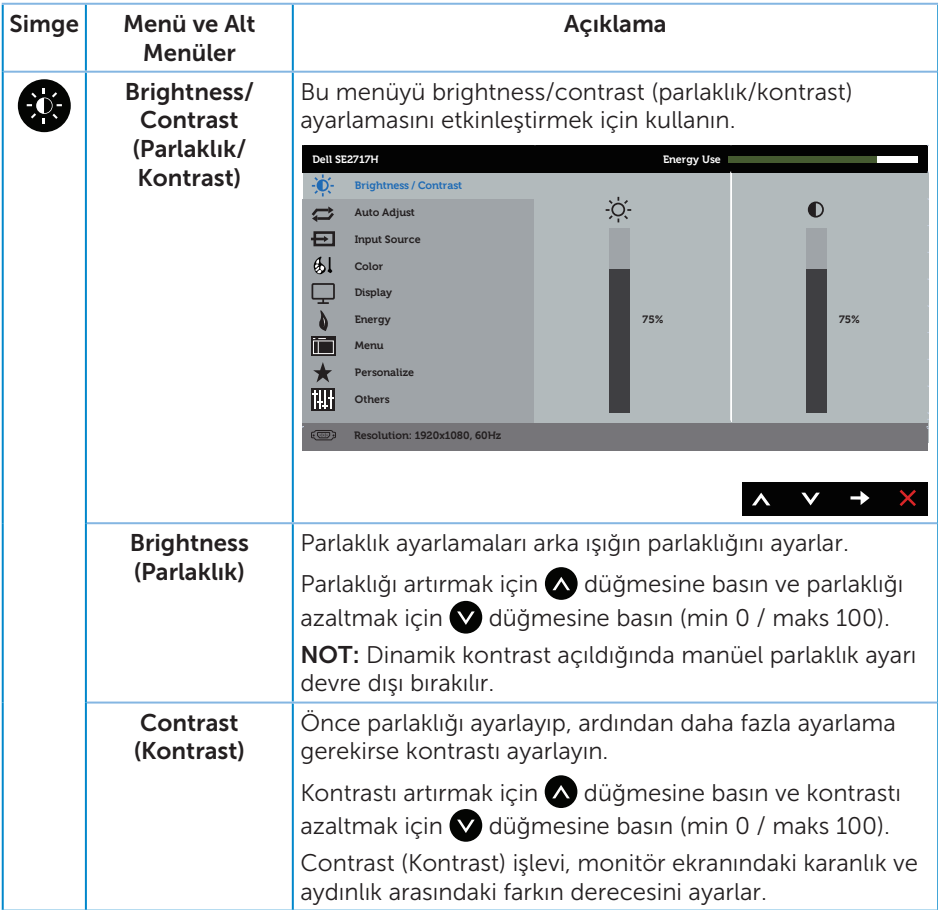

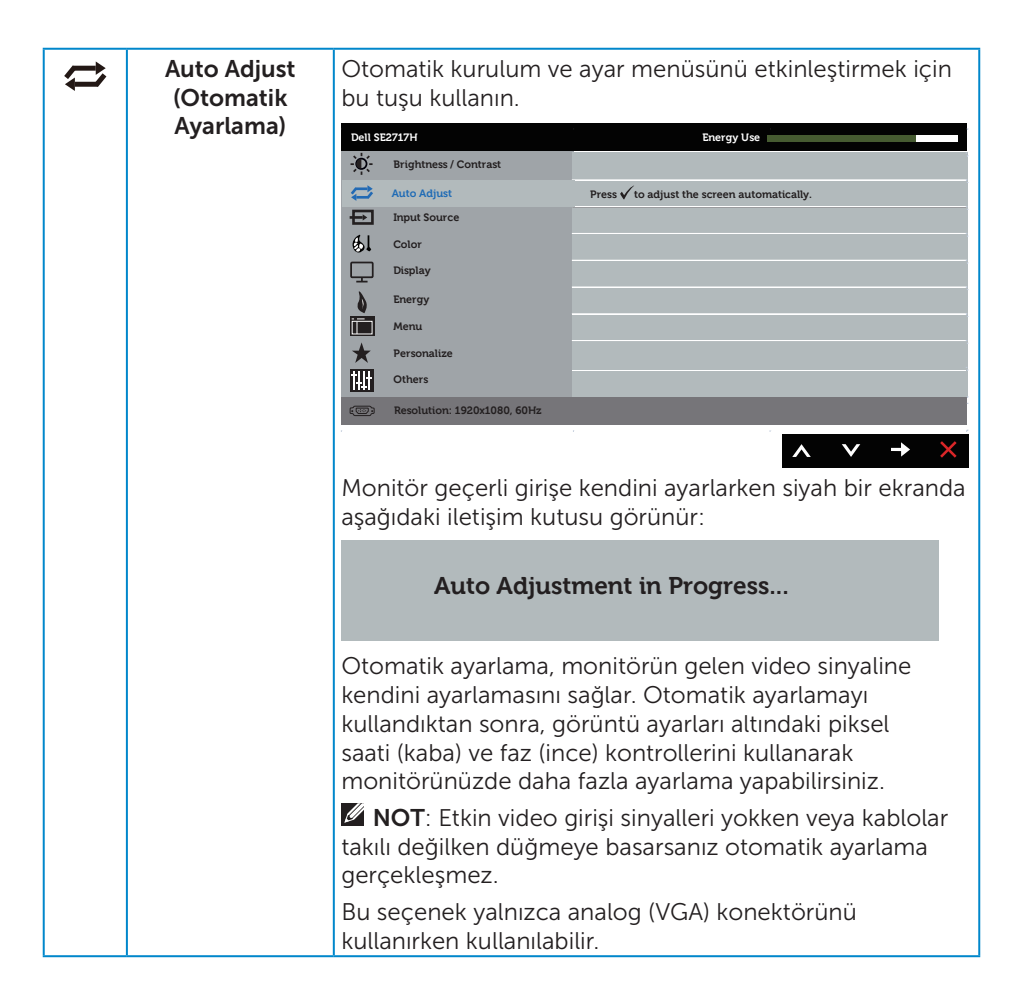

<span id="page-25-0"></span>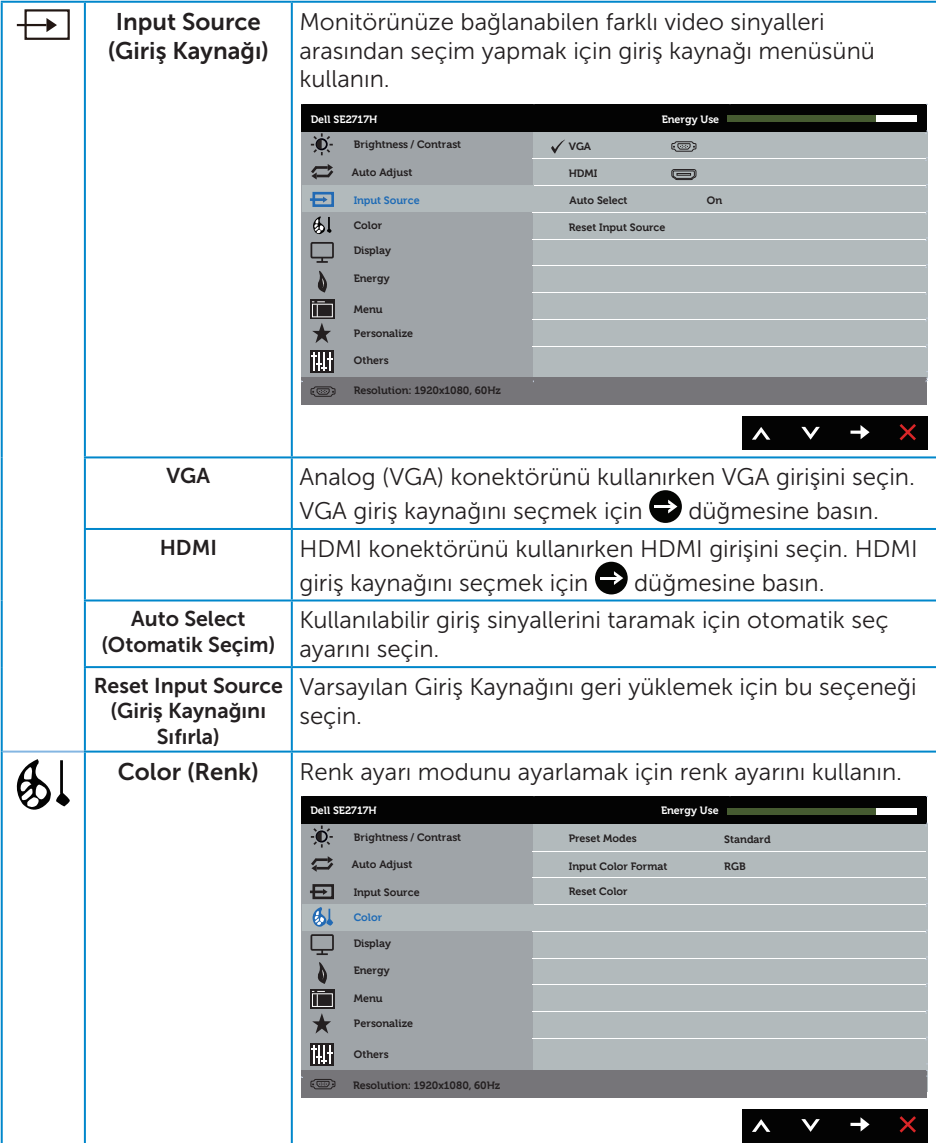

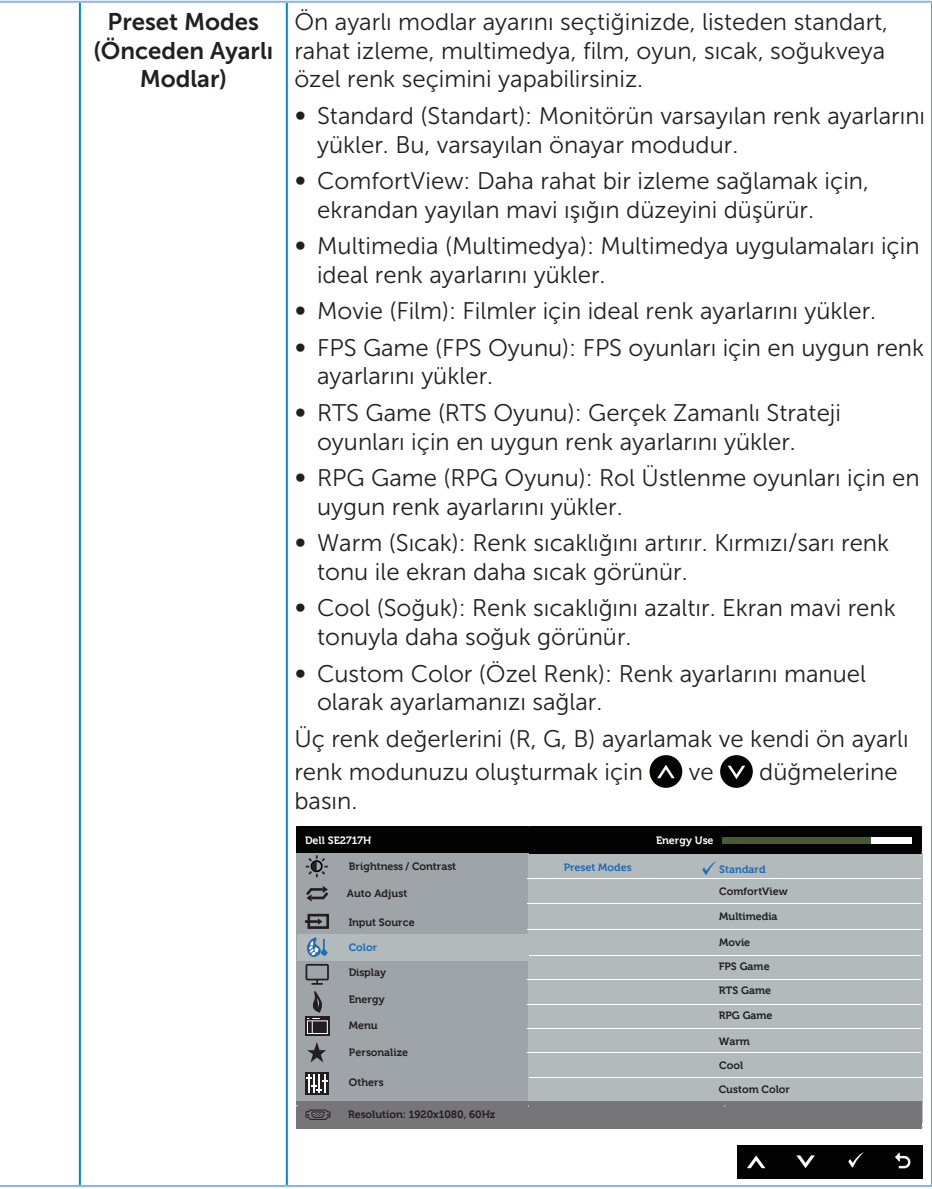

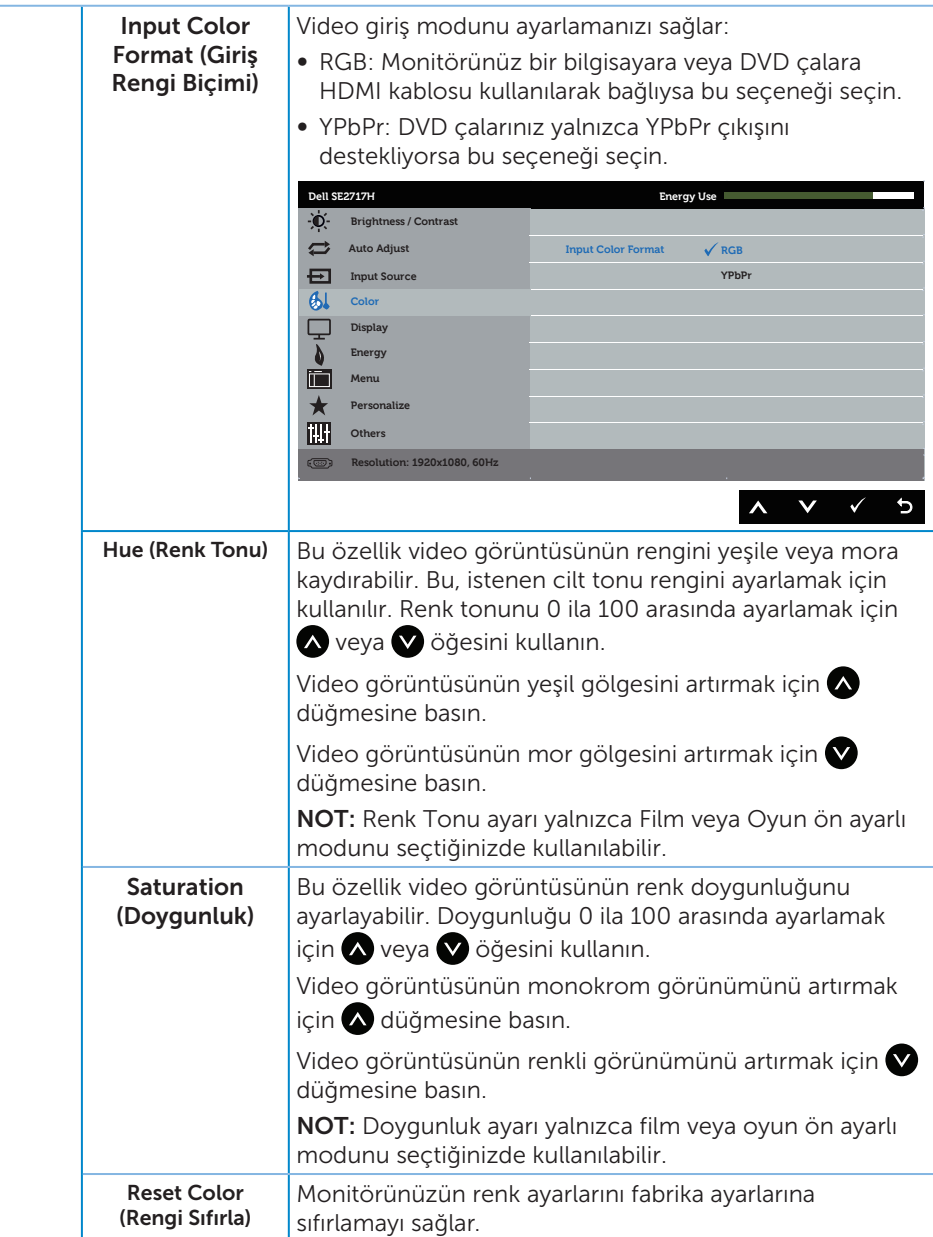

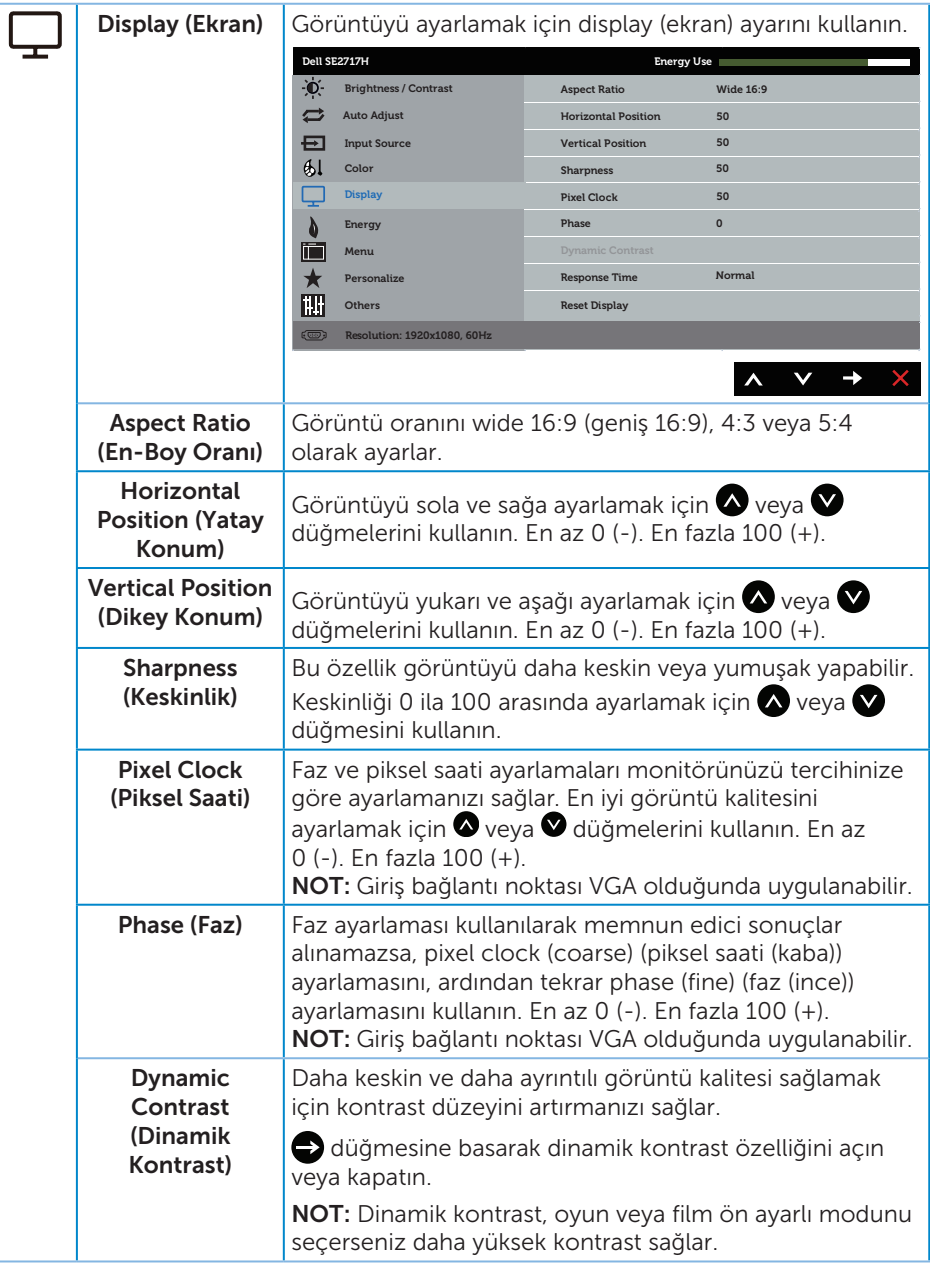

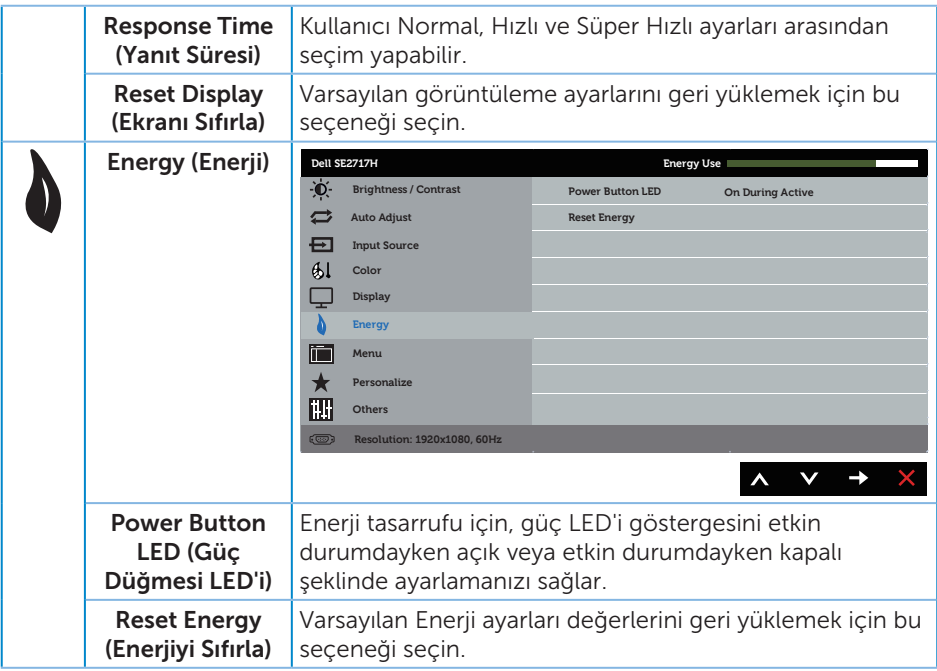

<span id="page-30-0"></span>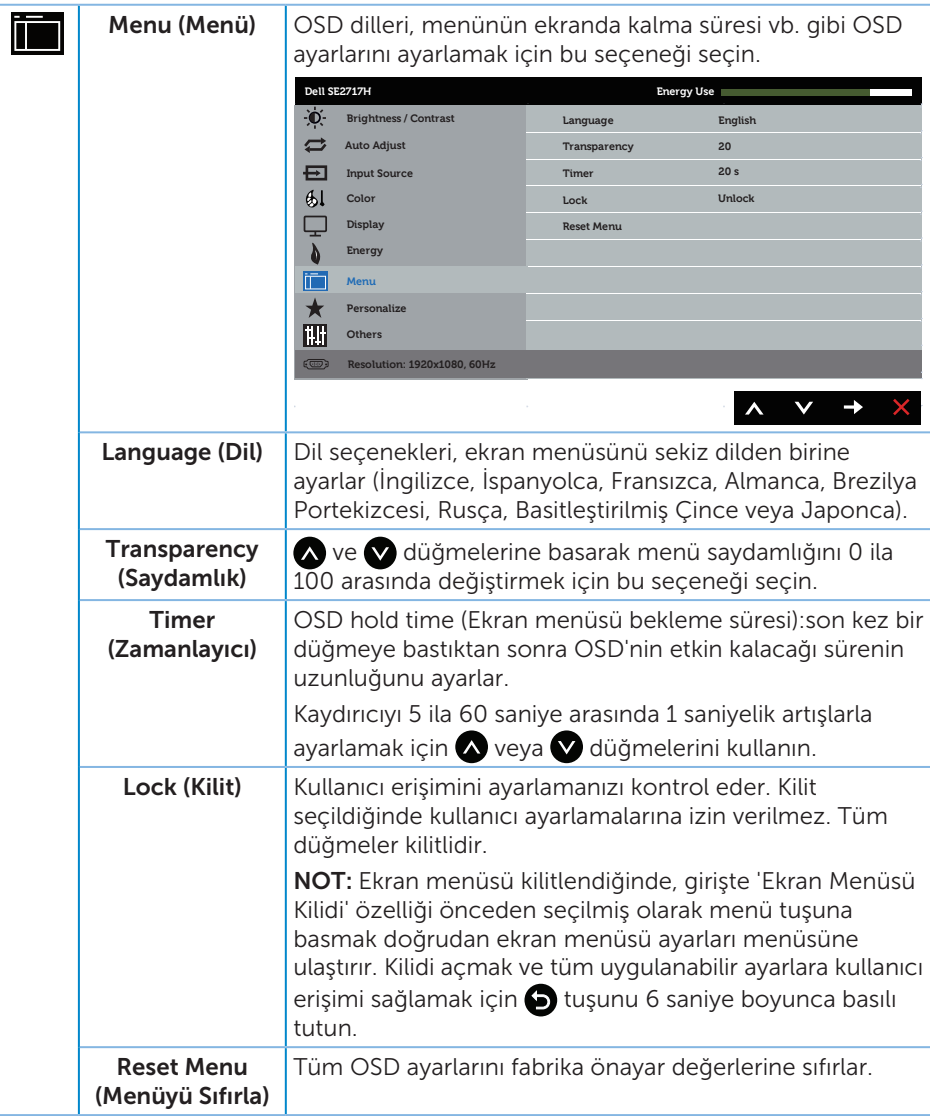

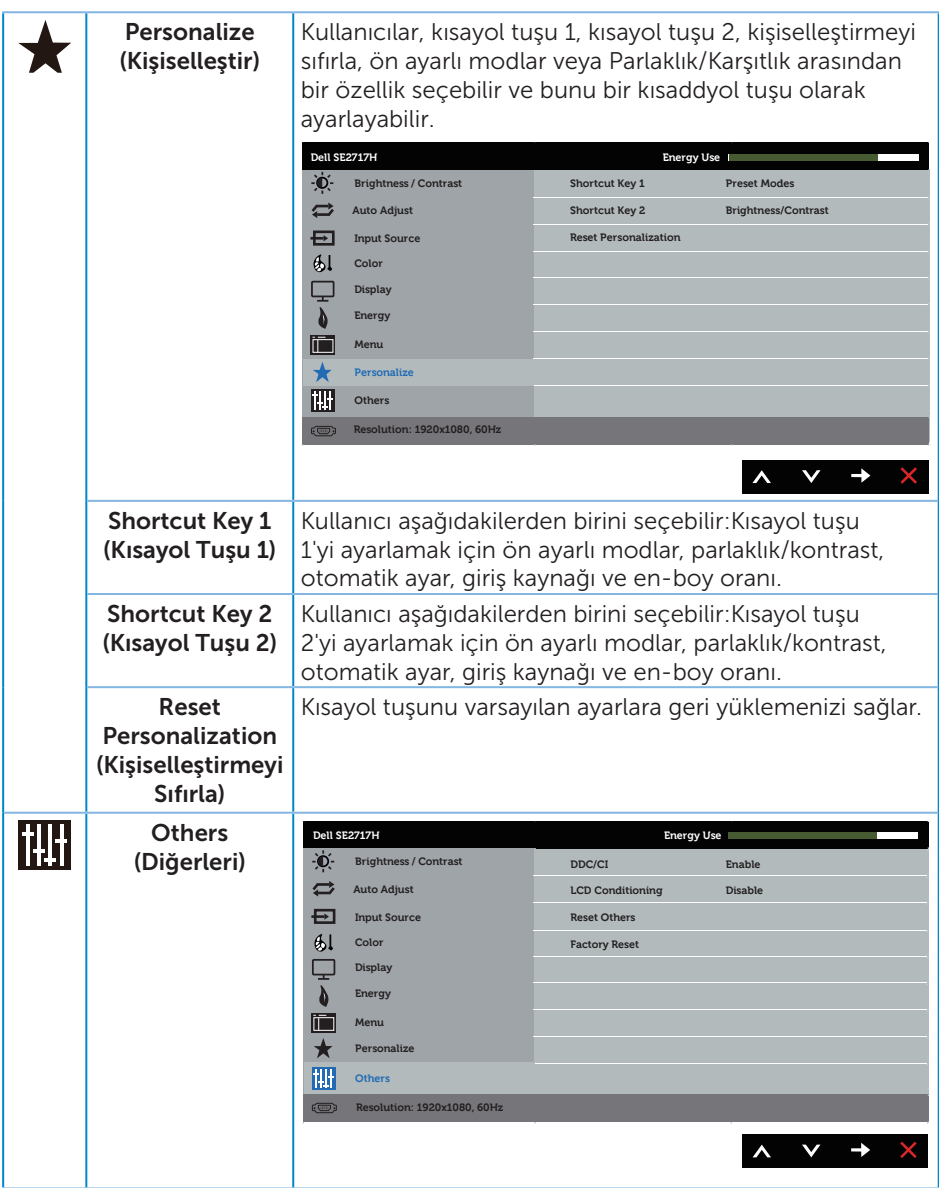

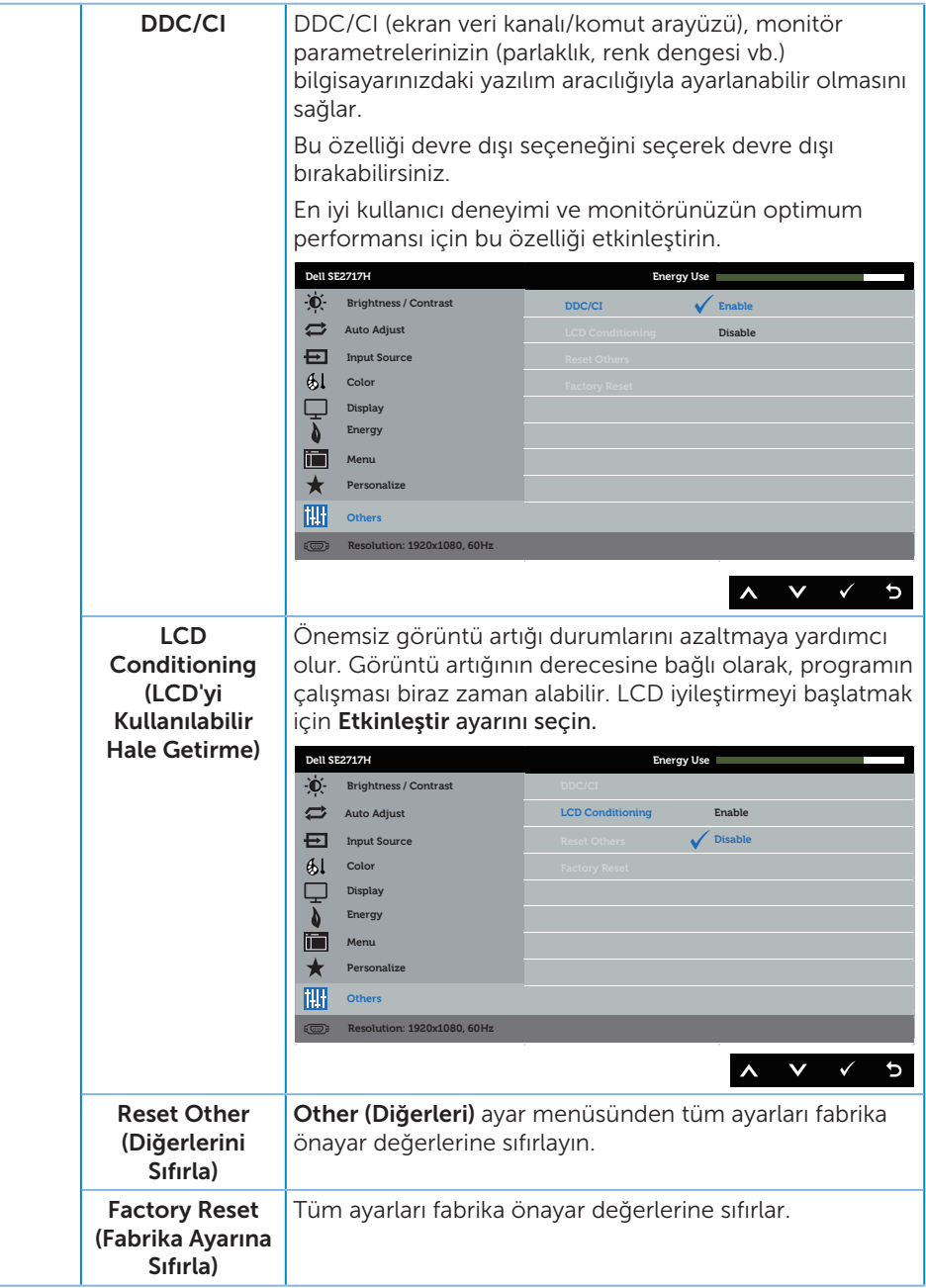

NOT: Monitör, LED yaşlanmasını telafi etmek için parlaklığı otomatik olarak ayarlamaya yönelik bir yerleşik özelliğe sahiptir.

#### Ekran menüsü uyarı mesajları

Dynamic Contrast (Dinamik Kontrast) özelliği etkinleştirildiğinde (şu ön ayarlı modlarda: Game (Oyun) veya Movie (Film)), manüel parlaklık ayarı devre dışı bırakılır.

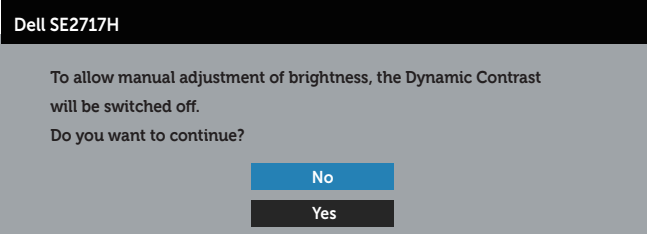

Monitör belirli bir çözünürlük modunu desteklemediğinde aşağıdaki mesaj görüntülenir:

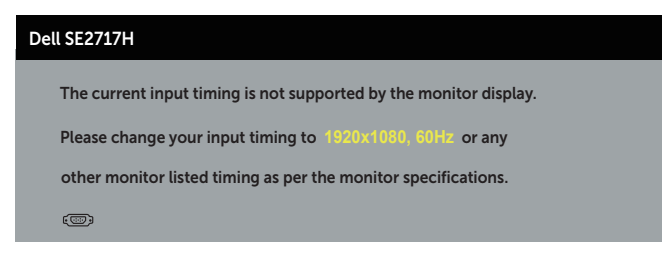

Yani, bilgisayardan alınan sinyali monitör senkronize edemez. Bu monitör tarafından adreslenebilir Yatay ve Dikey frekans aralıkları için [Monitör teknik özellikleri](#page-9-1) kısmına bakın. Önerilen mod 1920 X 1080'dir.

DDC/CI işlevi devre dışı bırakılmadan önce aşağıdaki mesaj görüntülenir:

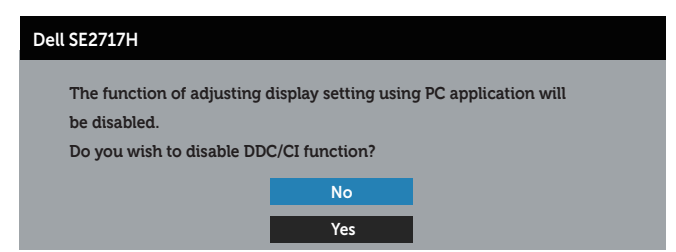

Monitör Güç Tasarrufu Modu durumuna girdiğinde aşağıdaki mesaj görünür:

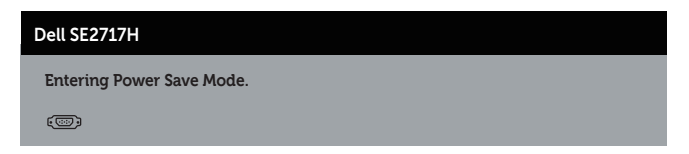

Güç düğmesi dışında bir düğmeye basarsanız, seçili girişe göre aşağıdaki mesajlar görünür:

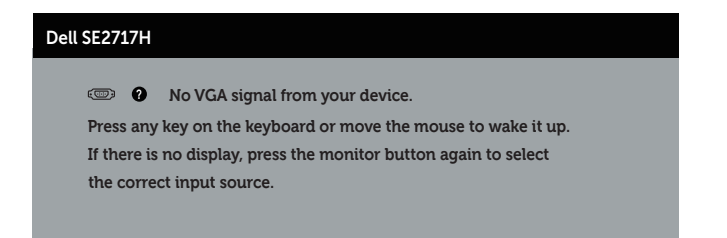

VGA veya HDMI kablosu bağlanmadığında, aşağıda gösterilen şekilde yüzen bir iletişim kutusu görünür. Bu durumda bırakılırsa, monitör 4 dakika sonra Güç Tasarrufu Moduna girecektir.

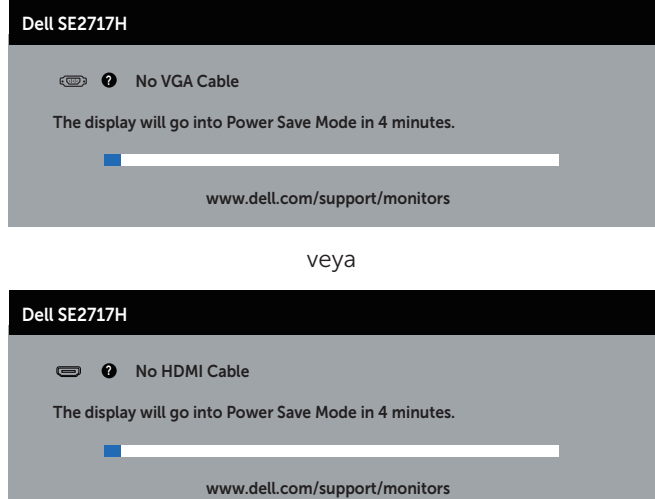

Daha fazla bilgi için, bkz. [Sorun Giderme](#page-38-1).

# <span id="page-35-0"></span>Monitörünüzü ayarlama

## En fazla çözünürlüğü ayarlama

Monitörün maksimum çözünürlüğünü ayarlamak için:

Windows 7, Windows 8, Windows 8.1 ve Windows 10'da:

- 1. Windows 8 ve Windows 8.1'de, klasik masaüstüne geçmek için Masaüstü kutucuğunu seçin.
- 2. Masaüstünde sağ tıklatın ve Ekran Çözünürlüğü öğesini tıklatın.
- 3. Ekran Çözünürlüğü aşağı açılır listesini seçin ve 1920 x 1080 öğesini seçin.
- 4. Tamam düğmesini tıklatın.

1920 x 1080 seçeneği gözükmüyorsa, grafik sürücünüzü güncellemeniz gerekebilir. Bilgisayarınıza bağlı olarak, aşağıdaki yordamlardan birini tamamlayın:

Bir Dell masaüstünüz veya taşınabilir bilgisayarınız varsa:

● [www.dell.com/support](http://www.dell.com/support) adresine gidin, bilgisayarınızın Servis Etiketini girin ve grafik kartınıza yönelik en son sürücüyü indirin.

Dell marka olmayan bir bilgisayar kullanıyorsanız (taşınabilir veya masaüstü):

- ∞ Bilgisayarınızın destek sitesine gidin ve en son grafik sürücülerini indirin.
- ∞ Grafik kartı web sitesine gidin ve en son grafik sürücülerini indirin.

#### Internet erişimi olan Dell masaüstü veya Dell taşınabilir bilgisayarınız varsa

- 1. <www.dell.com/support> adresine gidin, servis etiketinizi girin ve grafik kartınıza yönelik en son sürücüyü indirin.
- 2. Grafik bağdaştırıcınız için sürücüleri yükledikten sonra, çözünürlüğü tekrar 1920 x 1080 olarak ayarlamaya çalışın.

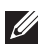

NOT: Çözünürlüğü 1920 x 1080 olarak ayarlayamazsanız, lütfen bu çözünürlükleri destekleyen bir grafik adaptörü sormak için Dell ile iletişime geçin.

#### Dell marka olmayan bir masaüstü, taşınabilir bilgisayar veya grafik kartı kullanıyorsanız

Windows 7, Windows 8, Windows 8.1 ve Windows 10'da:

- 1. Yalnızca Windows 8 ve Windows 8.1'de, klasik masaüstüne geçmek için Masaüstü kutucuğunu seçin.
- 2. Masaüstüne sağ tıklayıp Kisisellestir öğesine tıklayın.
- 3. Görüntü ayarlarını değiştir. öğesine tıklayın.
- 4. Gelişmiş ayarlar öğesine tıklayın.
- 5. Pencerenin üstündeki açıklamadan grafik denetleyicisi sağlayıcınızı tanımlayın (örn. NVIDIA, ATI, Intel vb.).
- 6. Güncel sürücü için grafik kartı sağlayıcısının web sitesine başvurun (örneğin <http://www.ATI.com> VEYA [http://www.AMD.com](http://www.NVIDIA.com)).
- 7. Grafik bağdaştırıcınız için sürücüleri yükledikten sonra, çözünürlüğü tekrar 1920 x 1080 olarak ayarlamaya çalışın.

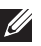

NOT: Önerilen çözünürlüğü ayarlayamazsanız, bilgisayarınızın üreticisine başvurun veya video çözünürlüğünü destekleyen bir grafik adaptörü almayı düşünün.

# <span id="page-37-0"></span>Eğmeyi kullanma

NOT: Bu, standlı bir monitör için kullanılabilir. Herhangi başka bir stand satın alındığında, kurulum talimatları için lütfen ilgili stand kurulum kılavuzuna bakın.

## Eğim

NOT: Monitör fabrikadan gönderildiğinde stand takılı değildir.

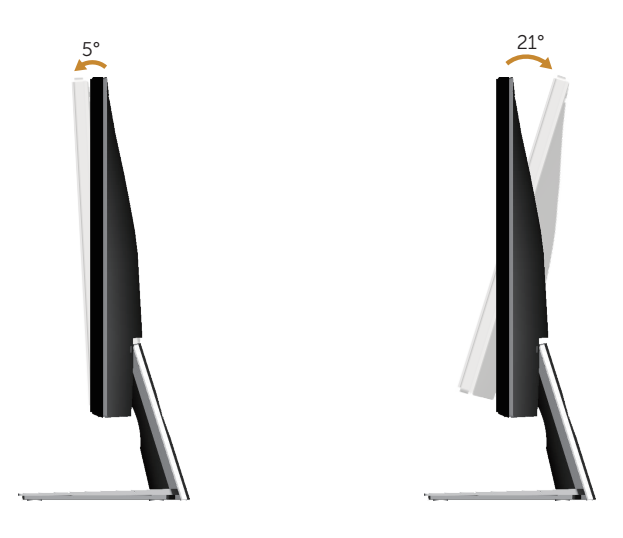

# <span id="page-38-1"></span><span id="page-38-0"></span>Sorun Giderme

UYARI: Bu bölümdeki yordamlara başlamadan önce, [Güvenlik Talimatları](#page-43-2)'nı izleyin.

# Kendi Kendini Sınama

Monitörünüz, düzgün çalışıp çalışmadığını kontrol etmenize olanak tanıyan kendi kendine sınama özelliği sağlar. Monitörünüz ve bilgisayarınız düzgün olarak bağlıysa, ancak monitör ekranı siyah kalırsa, aşağıdaki adımları izleyerek monitör kendi kendine sınamasını çalıştırın:

- 1. Bilgisayarınızı ve monitörünüzü kapatın.
- 2. Monitörden tüm video kablolarını çıkarın. Bu şekilde, bilgisayarın kapsanması gerekmez.
- 3. Monitörü açın.

Monitör doğru biçimde çalışıyorsa hiçbir sinyal olmadığını algılar ve aşağıdaki mesajlardan biri görünür. Kendi kendini sınama modundayken, güç LED'i beyaz kalır.

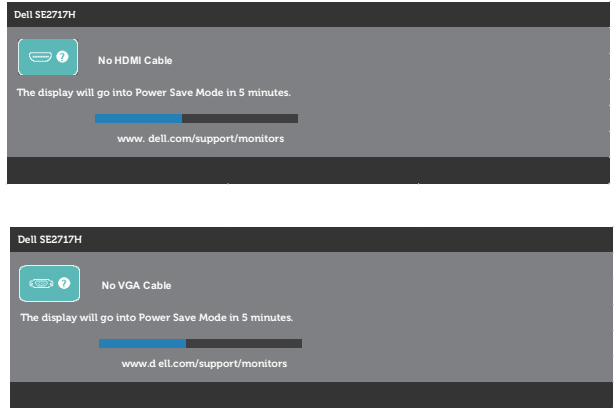

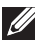

 $\mathbb Z$  NOT: Bu kutu, video kablosu takılı değilse veya zarar görmüşse normal sistem çalışması sırasında da görülür.

4. Monitörünüzü kapatın ve video kablosunu yeniden bağlayın; ardından bilgisayarınızı ve monitörünüzü açın.

Kabloları yeniden bağladıktan sonra monitörünüzde görüntü olmamaya devam ederse, video denetleyicinizi ve bilgisayarınızı kontrol edin.

# <span id="page-39-0"></span>Yerleşik tanılar

Monitörünüz, yaşadığınız herhangi bir ekran anormalliğinin monitörünüzün kendisindeki veya bilgisayarınız ve video kartınızla ilgili bir sorun olup olmadığını belirlemenize yardımcı olan bir yerleşik tanı aracına sahiptir.

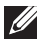

NOT: Dahili tanıyı yalnızca video kablosu takılıyken ve monitör kendi kendini sınama modundayken çalıştırabilirsiniz.

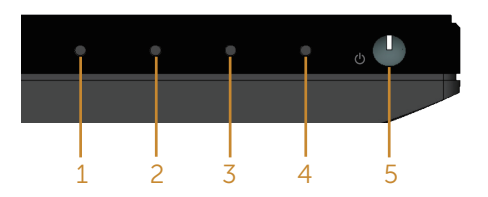

Dahili tanıyı çalıştırmak için:

- 1. Ekranın temiz olduğundan (ekran yüzeyinde hiç toz partikülü olmadığından) emin olun.
- 2. Video kablolarını bilgisayarınızın veya monitörünüzün arkasından çıkarın. Monitör kendi kendini sınama moduna girer.
- 3. Düğme 1 düğmesini 5 saniye basılı tutun. Gri bir ekran görünür.
- 4. Dikkatlice ekrandaki anormallikleri inceleyin.
- 5. Monitörün altındaki Düğme 1 düğmesine tekrar basın. Ekranın rengi kırmızıya döner.
- 6. Anormallikler için ekranı inceleyin.
- 7. Görüntüdeki yeşil, mavi, siyah, beyaz ve metin ekranları incelemek için adım 5 ve 6'yı tekrarlayın.

Metin ekranı göründüğünde sınama tamamdır. Çıkmak için Düğme 1 düğmesine tekrar basın.

Dahili tanı aracı kullanılırken ekran anormalliği algılamıyorsanız, monitör düzgün çalışmaktadır. Video kartını ve bilgisayarı kontrol edin.

# <span id="page-40-0"></span>Genel sorunlar

Aşağıdaki tabloda karşılaşabileceğiniz genel monitör sorunları ve olası çözümleri hakkında genel bilgiler bulunur.

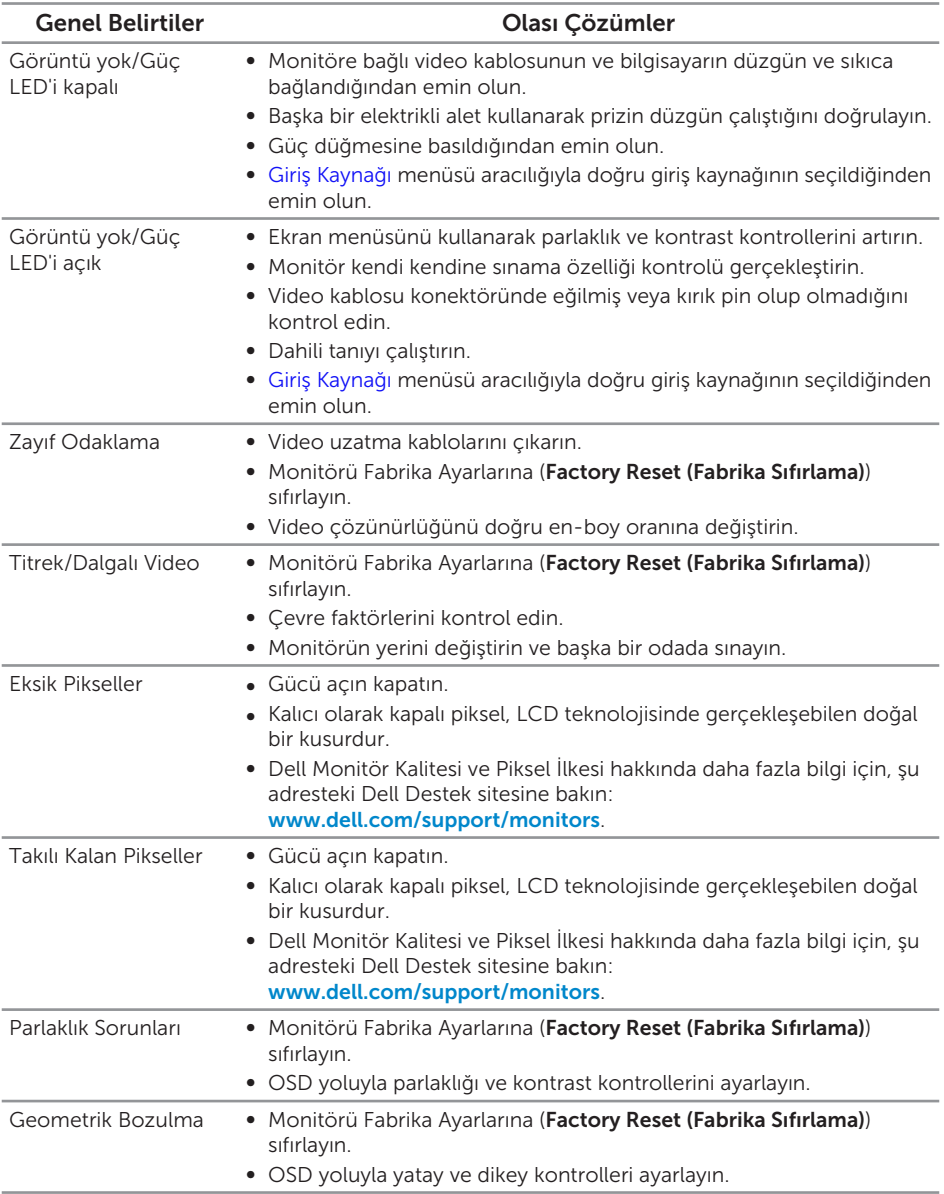

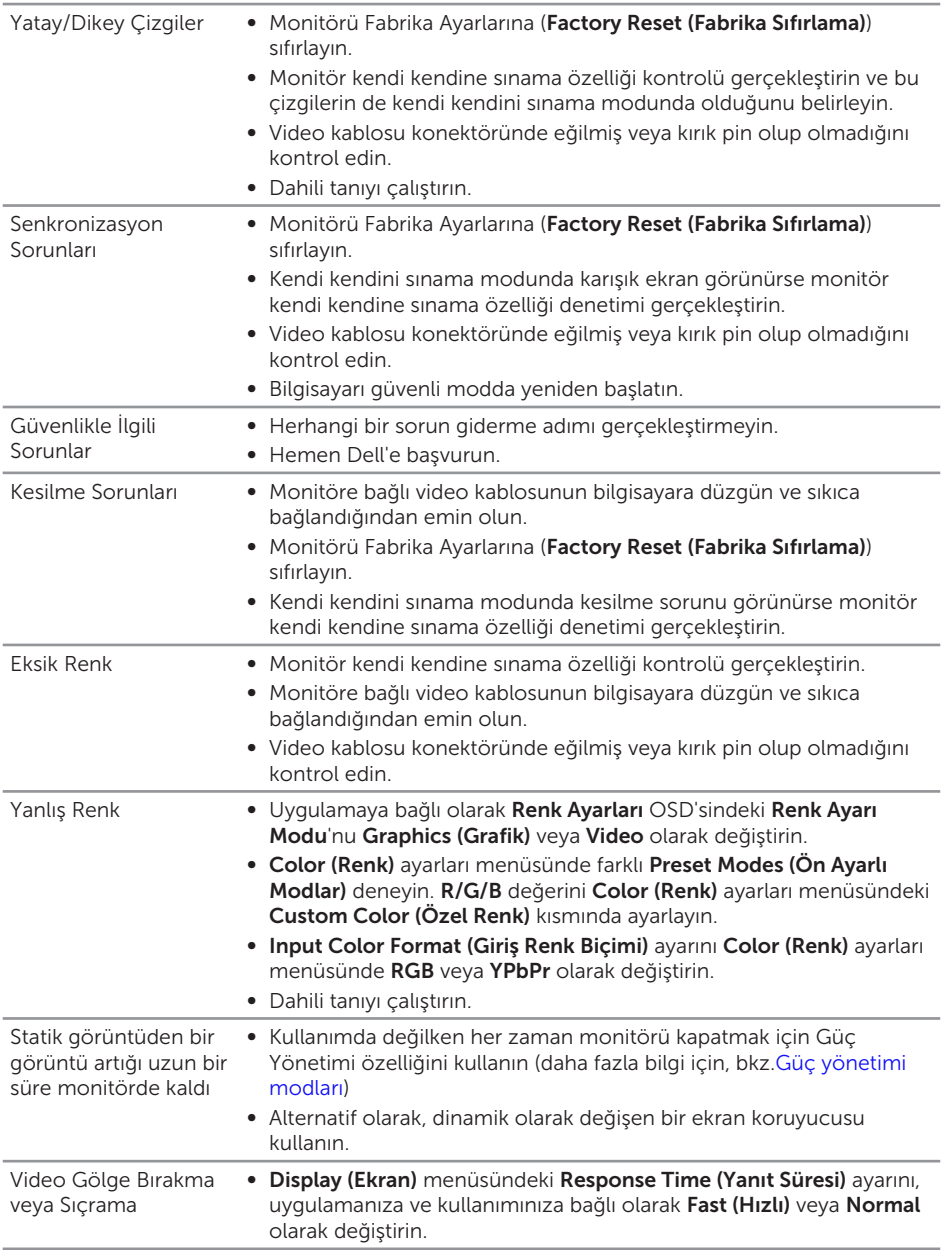

# <span id="page-42-0"></span>Ürüne özgü sorunlar

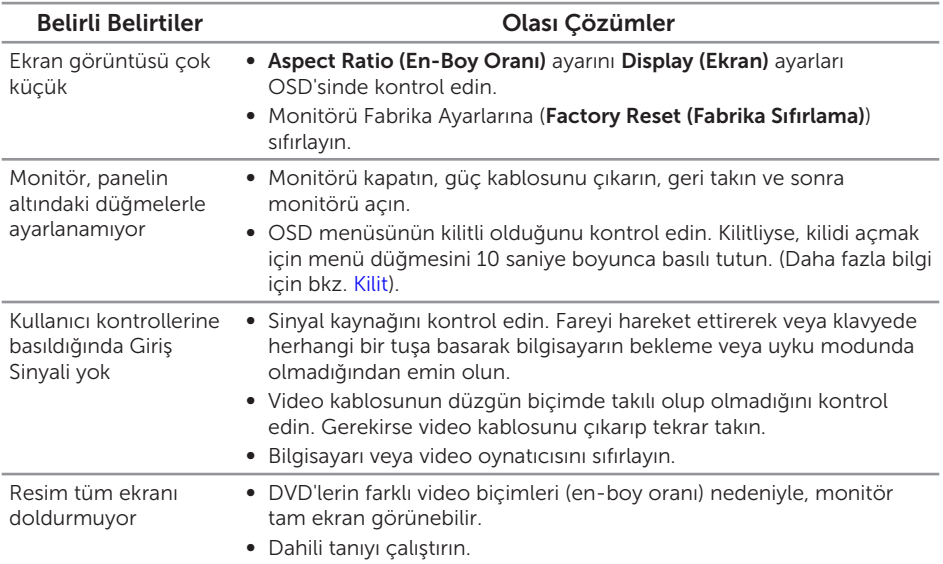

#### <span id="page-43-2"></span><span id="page-43-0"></span>UYARI: Güvenlik Yönergeleri

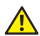

UYARI: Bu dokümantasyonda belirtilenler haricinde kontrollerin, ayarlamaların veya yordamların kullanımı şoka, elektrik hasarlarına ve/veya mekanik zararlara neden olabilir.

Güvenlik talimatları hakkında bilgi için, bkz. *Ürün Bilgileri Kılavuzu*.

# FCC bildirimleri (Yalnızca ABD) ve diğer yasal düzenleme bilgileri

FCC bildirimleri ve diğer yasal düzenleme bilgileri için, [www.dell.com/regulatory\\_compliance](http://www.dell.com/regulatory_compliance) adresindeki yasal düzenleme uyumluluğu web sitesine bakın.

# <span id="page-43-1"></span>Dell'le Bağlantı Kurma

#### Amerika'daki müşteriler için, 800-WWW-DELL (800-999-3355) numarasını arayın.

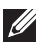

**NOT:** Etkin bir Internet bağlantısı yoksa satın alma faturasında, paket fişinde veya Dell ürün kataloğunda iletişim bilgilerini bulabilirsiniz.

Dell, birçok çevrimiçi ve telefona bağlı destek ve hizmet seçenekleri sunar. Kullanılabilirlik ülke ve ürüne göre değişir ve bazı hizmetler alanınızda bulunmayabilir.

#### Çevrimiçi Monitör destek içeriği almak için:

1. <www.dell.com/support/monitors> adresini ziyaret edin.

#### Satışlar, teknik destek veya müşteri hizmetleri konularında Dell'e başvurmak için:

- 1. [www.dell.com/support](http://www.dell.com/support) adresini ziyaret edin.
- 2. Sayfanın altındaki Bir Ülke/Bölge Seçin açılır menüsünden ülkenizi veya bölgenizi doğrulayın.
- 3. Sayfanın sol tarafındaki İletişim bağlantısına tıklayın.
- 4. İhtiyacınıza göre uygun hizmeti veya destek bağlantısını seçin.
- 5. Sizin için uygun Dell'e başvurma yöntemini seçin.
- A UYARI: Parlak kenarlı ekranlarda, kenarlar çevreleyen ışıktan ve parlak yüzeylerden rahatsız edici yansımalara neden olabileceğinden, kullanıcı ekranın yerleşimine dikkat etmelidir.